# **ibaFOB-TDCexp**

Schnittstellenkarte für SIMATIC TDC

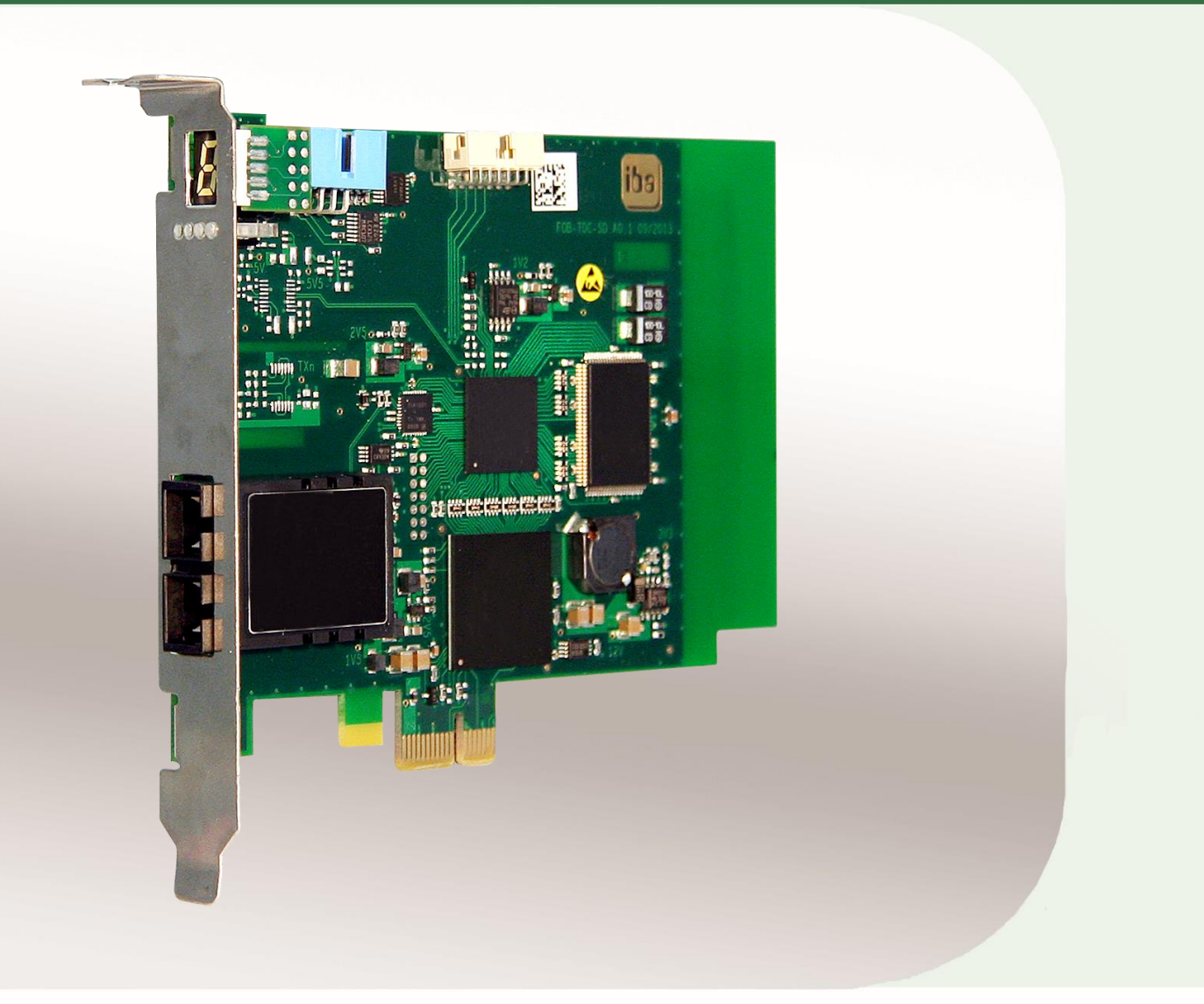

# Handbuch

Ausgabe 1.2

Messtechnik- und Automatisierungssysteme

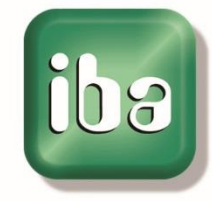

#### **Hersteller**

iba AG Königswarterstr. 44 90762 Fürth **Deutschland** 

#### **Kontakte**

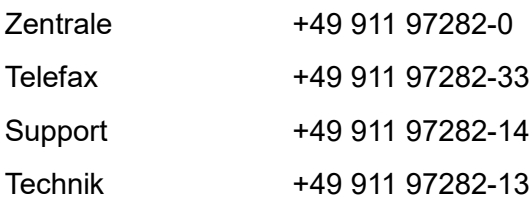

#### E-Mail: [iba@iba-ag.com](mailto:iba@iba-ag.com)

#### Web: [www.iba-ag.com](http://www.iba-ag.com/)

Weitergabe sowie Vervielfältigung dieser Unterlage, Verwertung und Mitteilung ihres Inhalts sind nicht gestattet, soweit nicht ausdrücklich zugestanden. Zuwiderhandlungen verpflichten zu Schadenersatz.

iba AG 2017, alle Rechte vorbehalten.

Der Inhalt dieser Druckschrift wurde auf Übereinstimmung mit der beschriebenen Hardund Software überprüft. Dennoch können Abweichungen nicht ausgeschlossen werden, so dass für die vollständige Übereinstimmung keine Garantie übernommen werden kann. Die Angaben in dieser Druckschrift werden jedoch regelmäßig aktualisiert. Notwendige Korrekturen sind in den nachfolgenden Auflagen enthalten oder können über das Internet heruntergeladen werden.

Die aktuelle Version liegt auf unserer Website [http://www.iba-ag.com](http://www.iba-ag.com/) zum Download bereit.

#### **Schutzvermerk**

Windows<sup>®</sup> ist eine Marke und eingetragenes Warenzeichen der Microsoft Corporation. Andere in diesem Handbuch erwähnte Produkt- und Firmennamen können Marken oder Handelsnamen der jeweiligen Eigentümer sein.

#### **Zertifizierung**

Das Gerät ist entsprechend der europäischen Normen und Richtlinien zertifiziert. Dieses Gerät entspricht den allgemeinen Sicherheits- und Gesundheitsanforderungen. Weitere internationale landesübliche Normen und Richtlinien wurden eingehalten.

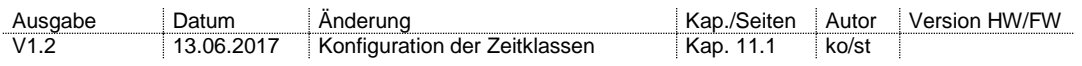

# Inhaltsverzeichnis

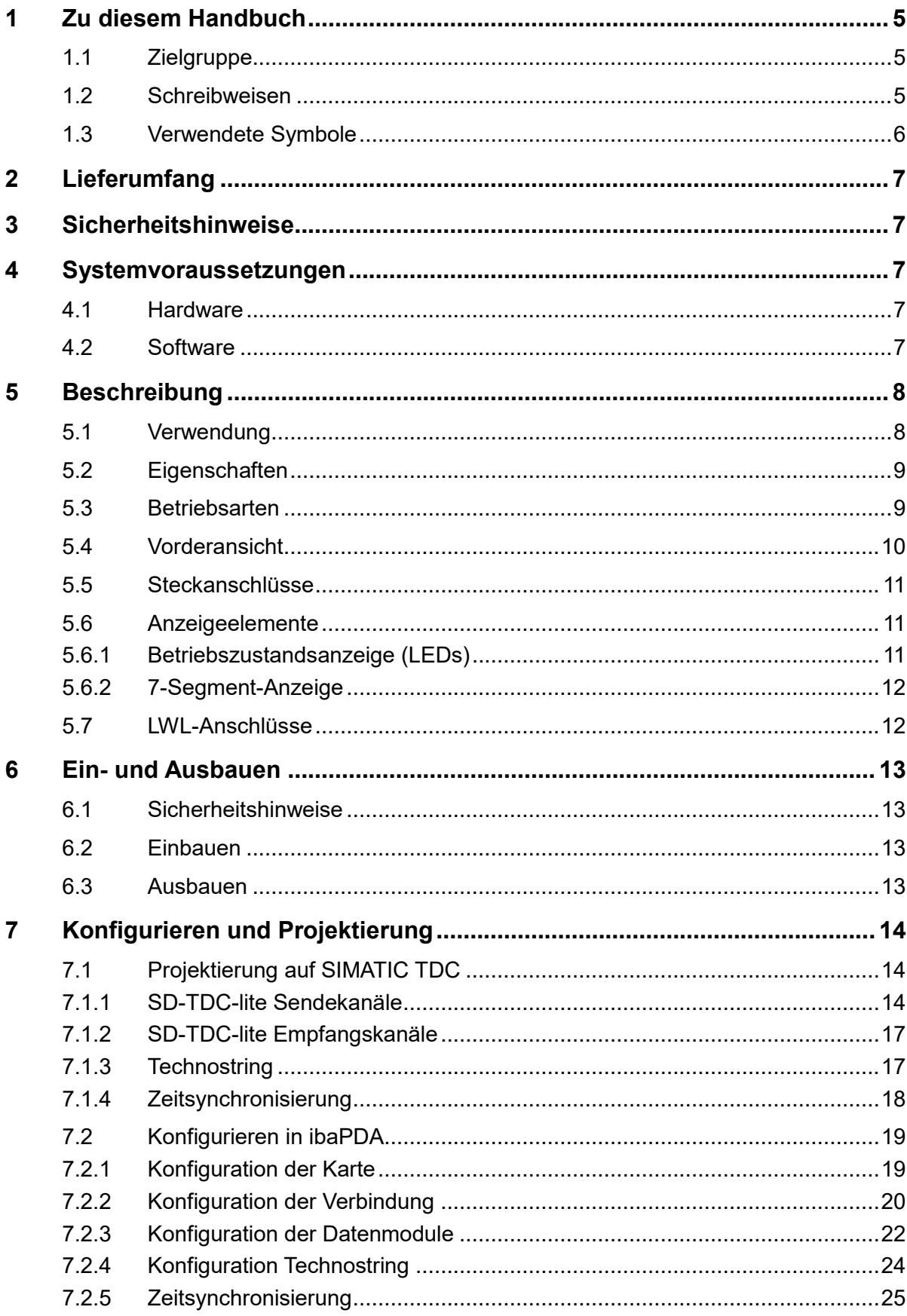

 $\overline{4}$ 

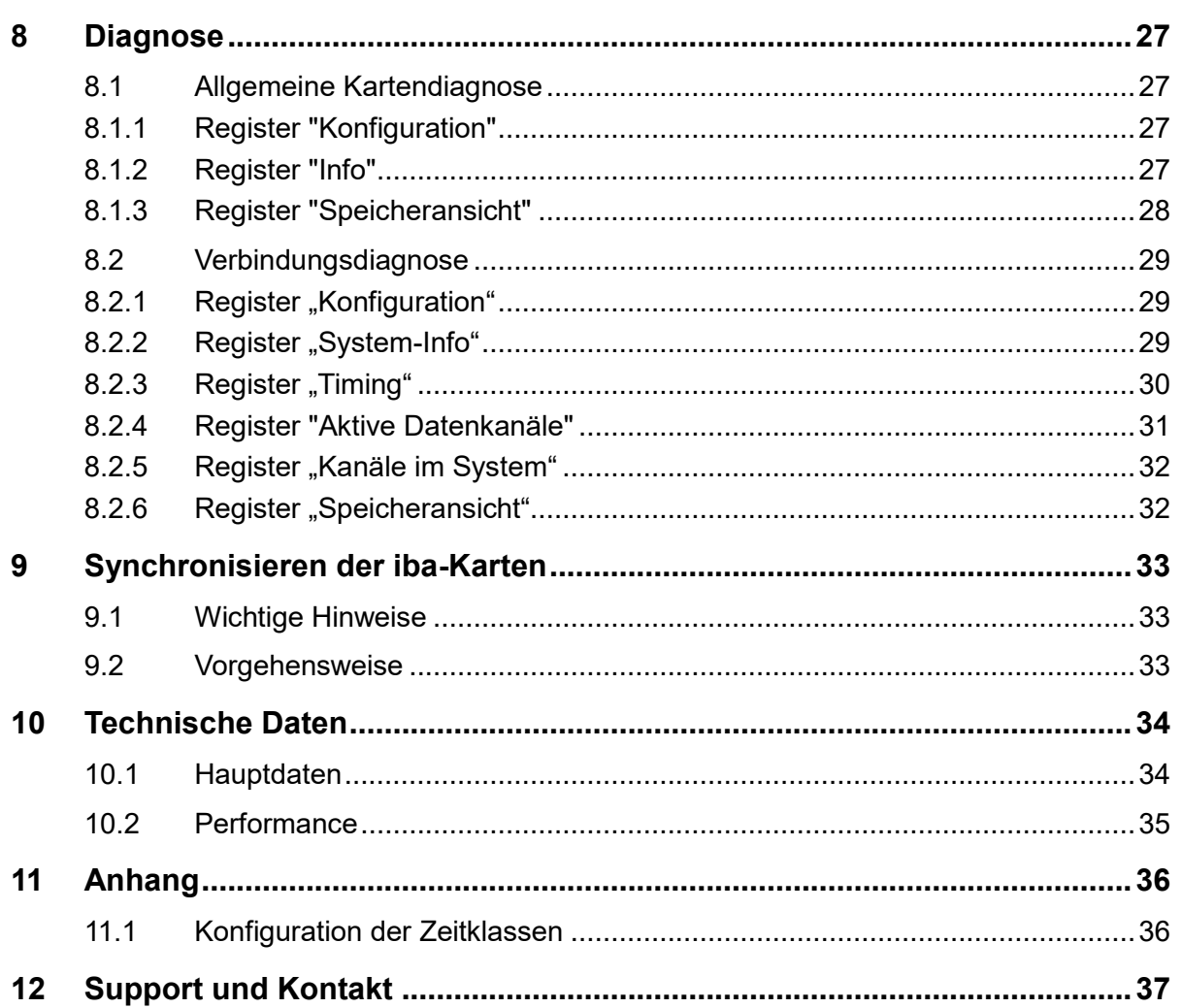

# **1 Zu diesem Handbuch**

Dieses Handbuch beschreibt den Aufbau, die Anwendung und die Bedienung des Gerätes ibaFOB-TDCexp.

# **1.1 Zielgruppe**

Im Besonderen wendet sich dieses Handbuch an ausgebildete Fachkräfte, die mit dem Umgang mit elektrischen und elektronischen Baugruppen sowie der Kommunikationsund Messtechnik vertraut sind. Als Fachkraft gilt, wer auf Grund seiner fachlichen Ausbildung, Kenntnisse und Erfahrungen sowie Kenntnis der einschlägigen Bestimmungen die ihm übertragenen Arbeiten beurteilen und mögliche Gefahren erkennen kann.

# **1.2 Schreibweisen**

In diesem Handbuch werden folgende Schreibweisen verwendet:

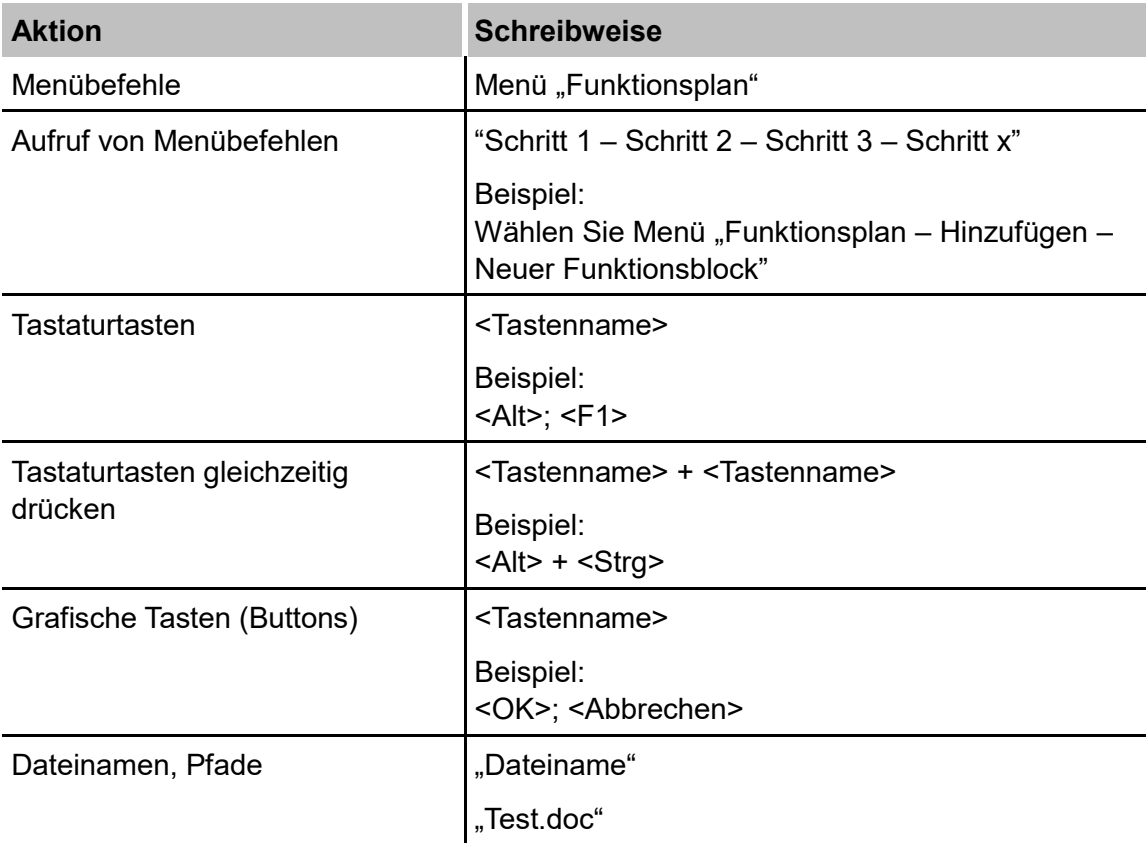

# **1.3 Verwendete Symbole**

Wenn in diesem Handbuch Sicherheitshinweise oder andere Hinweise verwendet werden, dann bedeuten diese:

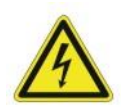

## **Gefahr! Stromschlag!**

Wenn Sie diesen Sicherheitshinweis nicht beachten, dann droht die unmittelbare Gefahr des Todes oder schwerer Körperverletzung durch einen Stromschlag!

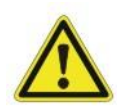

## **Gefahr!**

Wenn Sie diesen Sicherheitshinweis nicht beachten, dann droht die unmittelbare Gefahr des Todes oder der schweren Körperverletzung!

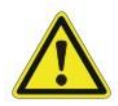

## **Warnung!**

Wenn Sie diesen Sicherheitshinweis nicht beachten, dann droht die mögliche Gefahr des Todes oder schwerer Körperverletzung!

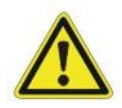

#### **Vorsicht!**

Wenn Sie diesen Sicherheitshinweis nicht beachten, dann droht die mögliche Gefahr der Körperverletzung oder des Sachschadens!

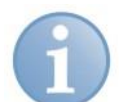

#### **Hinweis**

Ein Hinweis gibt spezielle zu beachtende Anforderungen oder Handlungen an.

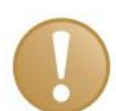

#### **Wichtiger Hinweis**

Hinweis, wenn etwas Besonderes zu beachten ist, z . B. Ausnahmen von der Regel.

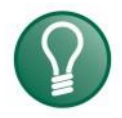

## **Tipp**

Tipp oder Beispiel als hilfreicher Hinweis oder Griff in die Trickkiste, um sich die Arbeit ein wenig zu erleichtern.

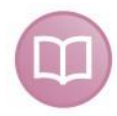

#### **Andere Dokumentation**

Verweis auf ergänzende Dokumentation oder weiterführende Literatur.

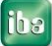

# **2 Lieferumfang**

Die Lieferung beinhaltet folgende Komponenten:

- ibaFOB-TDCexp-Karte
- □ Synchronisationskabel ("Sync-Kabel")
- **Q** Handbuch
- Weiteres, nicht im Lieferumfang enthaltenes Zubehör, siehe www.iba-ag.com.

# **3 Sicherheitshinweise**

Bei der Montage der Karte ist zu beachten:

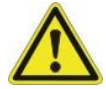

## **Vorsicht!**

Zur Vermeidung von elektrischen Schlägen bei der Installation und Deinstallation der Geräte vor dem Öffnen des Computers diesen ausschalten und den Netzstecker ziehen oder die Versorgungsspannung abschalten.

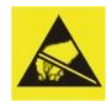

#### **Elektrostatische Aufladung**

Die EGB Richtlinien für die Behandlung elektrostatisch gefährdeter Baugruppen und Bauelemente sind zu beachten.

# **4 Systemvoraussetzungen**

## **4.1 Hardware**

Rechner mit folgender Minimalausstattung (je nach Anwendung):

- **D** Pentium IV/3 GHz
- Mindestens ein freier PCIe-Steckplatz (PCIe 1.0-x1-kompatibler Steckplatz)
- **D** 512 MB RAM
- Festplattenspeicherkapazität >10 GB

Auf unserer Homepage http://www.iba-ag.com finden Sie geeignete Rechner-Systeme mit Desktop- und Industrie-Gehäuse.

## **4.2 Software**

□ ibaPDA ab Version V6.32.0

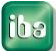

# **5 Beschreibung**

# **5.1 Verwendung**

Die PC-Karte ibaFOB-TDCexp dient zur Ankopplung des Steuer- und Regelsystems SIMATIC TDC an das Datenerfassungssystem ibaPDA. Hierzu wird die Karte ibaFOB-TDCexp mit einem freien Port einer Kopplungsbaugruppe CP52IO im Global Data Memory (GDM) verbunden.

Die CP52IO ermöglicht den Zugriff auf die GDM-Speicherbaugruppe CP52M0. Die TDC-Rahmen koppeln sich mit der Kopplungsbaugruppe CP52A0 über Lichtwellenleiter- (LWL)-Verbindung an die CP52IO an. An den GDM können max. 44 TDC-Rahmen angeschlossen werden. Der ibaPDA-PC mit einer ibaFOB-TDCexp verhält sich in dem TDC–System wie ein TDC-Rahmen, die ibaFOB-TDCexp verhält sich wie eine CP52A0.

Aufgrund dieser Konfiguration kann das ibaPDA-System mit einer ibaFOB-TDCexp prinzipiell mit allen Prozessoren aller max. noch 43 TDC-Rahmen kommunizieren.

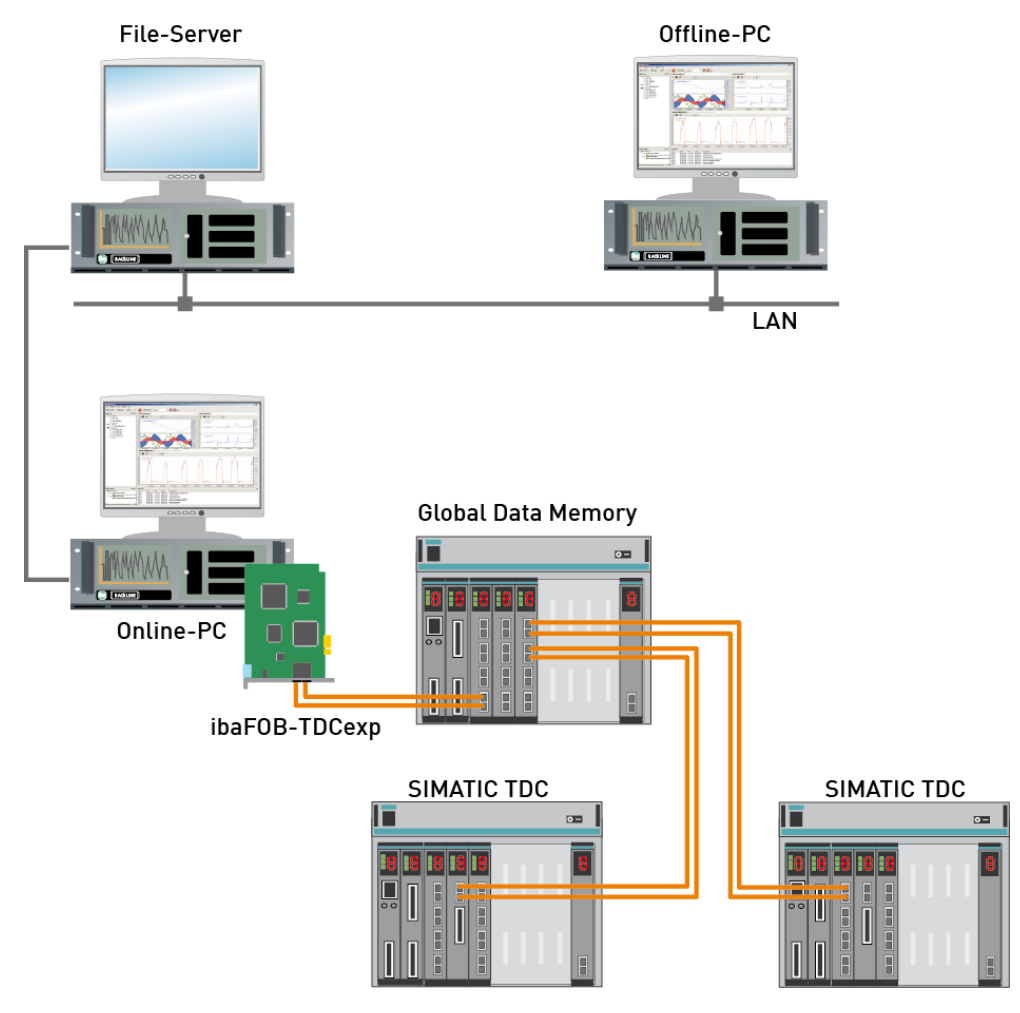

Abbildung 1: Beispiel für Konfiguration mit ibaPDA-System

# **5.2 Eigenschaften**

Die Baugruppe realisiert folgende Funktionen:

- PCI Express-Karte für 1.0-x1-kompatiblen Steckplatz
- 100% funktionskompatibel mit der Vorgängerkarte ibaFOB-TDC
- Nachladen der Firmware ohne Ausbau der Baugruppe
- Eine bidirektionale LWL-Verbindung mit 640 Mbit/s (SC-Technik)
- Absolut rauschfreie Auskopplung von Prozessvariablen
- Ausführliche Diagnose des angeschlossenen TDC-Systems
- Anzeige der Baugruppennummer sowie des Prozessorstatus durch 7-Segmentanzeige und LEDs
- □ Bis zu 4 PCIe-Karten pro PC steckbar
- $\Box$  Installation per Plug and Play
- Die Parameter werden vollständig per Software eingestellt. Jumper- und Steckbrückeneinstellungen sind nicht erforderlich.

# **5.3 Betriebsarten**

Beim Messbetrieb mit ibaPDA über die SIMATIC TDC-Ankopplung werden numerische und binäre Signale gemessen, d. h. es werden direkt Variablen aus dem Rechnersystem ausgelesen und aufgezeichnet. Bei der Definition der zu messenden Variablen werden 2 Verfahren unterschieden, die beide von der ibaFOB-TDCexp-Karte unterstützt werden:

SD-TDC-lite:

Alle Werte, die von ibaPDA gemessen werden, müssen auf der Steuerungsseite projektiert werden. Zu definieren sind Prozessdatentelegramme, in denen die Messwerte an ibaPDA übertragen werden. Die Telegrammstrukturen und -längen sind durch ibaPDA festgelegt.

Pro Karte sind max. 16 Telegramme mit je 32 Analog- und 32 Digitalsignalen möglich. ibaPDA unterstützt max. 4 Karten in einem PC.

Zusätzlich kann der ibaPDA-Technostring (unstrukturierter ASCII-String bis zu einer Länge von 512 Bytes) projektiert werden.

SD-TDC-Request:

Die Definition der zu messenden Variablen wird **nicht** in der Steuerung projektiert, sondern erfolgt in ibaPDA, indem die Variablen mit den Originalnamen für Prozessor, Plan, Funktionsbaustein und Anschluss ausgewählt werden (wahlfreier Zugriff). Dazu müssen in der Steuerung auf jedem Prozessor spezielle Service-Funktionsbausteine projektiert werden.

Die Informationen über die projektierten Variablen (Adressbücher) werden von ibaPDA direkt aus den TDC-Prozessoren gelesen.

ibaPDA unterstützt max. 4 Karten mit bis zu 50 Prozessorverbindungen pro Karte und zusätzlich den ibaPDA-Technostring.

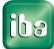

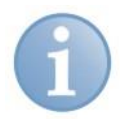

## **Hinweis**

Für die Nutzung des SD-/TDC-Requestverfahrens ist die Zusatzlizenz "ibaPDA-Request-TDC" erforderlich. Diese muss auf dem ibaPDA-Dongle freigeschaltet sein.

Die erforderlichen Service-Funktionsbausteine für die Request-Funktionalität sind in der iba-Bausteinbibliothek FBAPDA enthalten. Diese befindet sich auf der iba-Liefer-DVD.

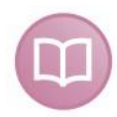

## **Andere Dokumentation**

Die Projektierung des Request-Verfahren ist beschrieben im Handbuch "ibaPDA-Request-SD-TDC".

# **5.4 Vorderansicht**

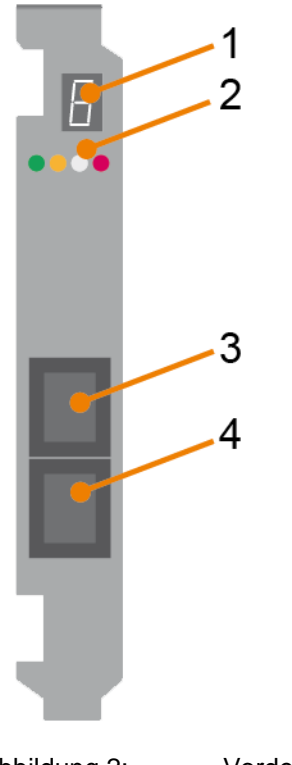

- **1** 7-Segmentanzeige
- **2** Betriebszustandsanzeige
- **3** LWL-Anschluss (SC-Technik)
- **4** LWL-Anschluss (SC-Technik)

Abbildung 2: Vorderansicht

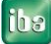

# **5.5 Steckanschlüsse**

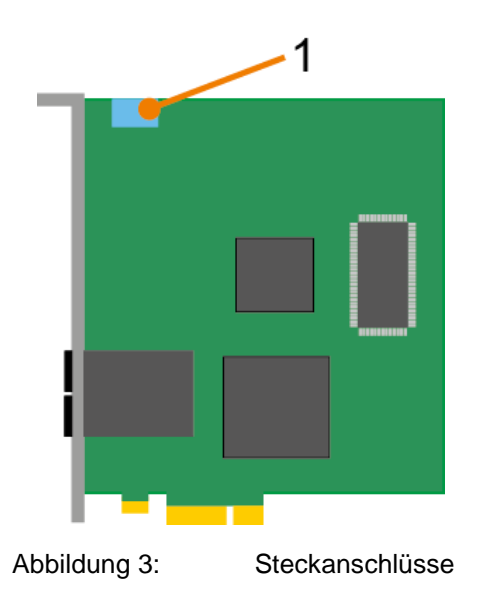

# <span id="page-10-0"></span>**5.6 Anzeigeelemente**

# **5.6.1 Betriebszustandsanzeige (LEDs)**

Die LEDs zeigen den Zustand der Karte und der LWL-Kanäle an. Beim Einschalten leuchten alle LEDs zur Funktionskontrolle kurz auf.

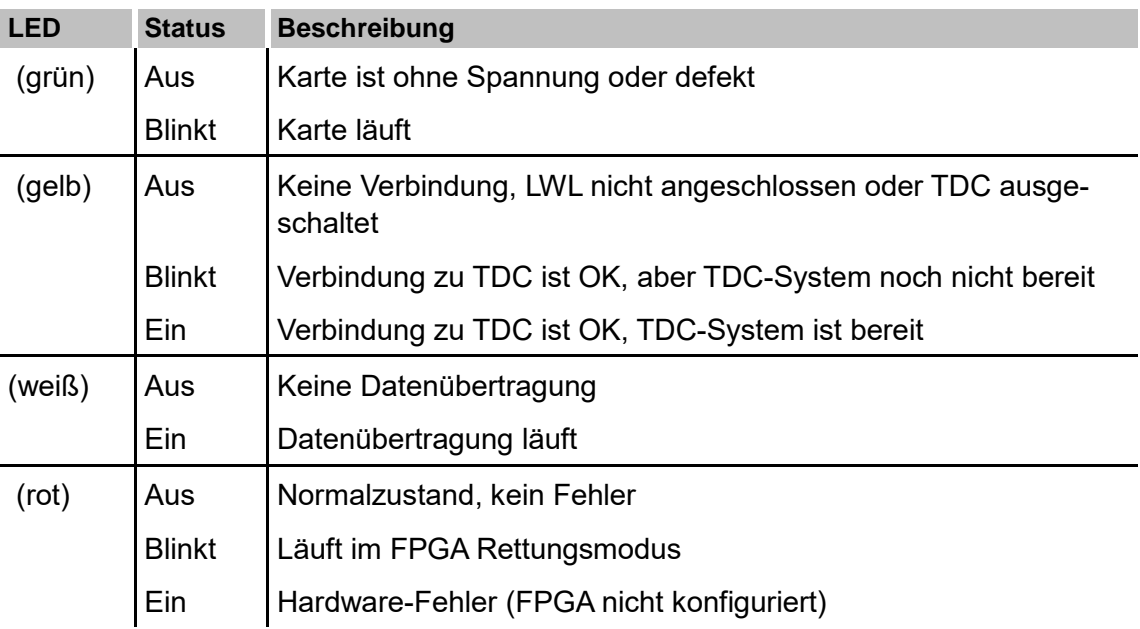

**1** Synchronisation (Sync-IRQ-Stecker)

## **5.6.2 7-Segment-Anzeige**

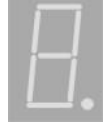

Die 7-Segment-Anzeige zeigt folgende Informationen an:

- Waagerechtes Segment: Nach dem Einschalten bis zur Initialisierung durch ibaPDA
- Baugruppennummer (0..3): Nachdem die Baugruppe initialisiert wurde
- Dezimalpunkt-Anzeige ON: Konfiguriert als interner Interrupt-Master
- Dezimalpunkt-Anzeige OFF: Konfiguriert als Interrupt-Slave
- Dezimalpunkt-Anzeige blinkt: Konfiguriert als externer Interrupt-Master

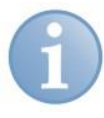

## **Hinweis**

Die Konfiguration als externer Interrupt-Master ist für die ibaFOB-TDCexp nicht zulässig.

# **5.7 LWL-Anschlüsse**

Die ibaFOB-TDCexp verfügt über eine SC-Buchse (duplex) mit optischem Sender und Empfänger.

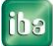

# **6 Ein- und Ausbauen**

# **6.1 Sicherheitshinweise**

Die Karten können in jedem PCIe 1.0-x1-kompatiblen Steckplatz betrieben werden.

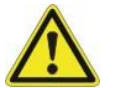

#### **Achtung!**

Stecken oder ziehen Sie die Karte nicht unter Spannung!

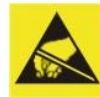

## **Elektrostatische Aufladung**

Die EGB Richtlinien für die Behandlung elektrostatisch gefährdeter Baugruppen und Bauelemente sind zu beachten.

Elektrostatische Entladungen können die Karte beschädigen!

# **6.2 Einbauen**

- **1.** Schalten Sie den Computer aus.
- **2.** Trennen Sie den Computer von der Netzspannung und öffnen Sie diesen, so dass Sie die PCIe-Steckplätze sehen können.
- **3.** Nehmen Sie die Karte vorsichtig aus dem Versandbeutel. Verwenden Sie ein Erdungskabel oder leiten Sie alle eventuell akkumulierte elektrostatische Aufladung ab, bevor Sie die Karte in die Hand nehmen. Es müssen keine Einstellungen an Schaltern oder Brücken vorgenommen werden.
- **4.** Fassen Sie die Karte an der Frontblende und der hinteren oberen Ecke an, ohne die Kontakte zu berühren.
- **5.** Stecken Sie die Karte vorsichtig in einen freien PCIe-Steckplatz des PCs und fixieren Sie diese mit der Fixierschraube am Gehäuse.
- **6.** Bei Einsatz von mehr als einer iba-Karte verbinden Sie diese miteinander mit einem Flachbandkabel, siehe Kap. [9](#page-32-0) ["Synchronisieren der iba-Karten"](#page-32-0).
- **7.** Schließen Sie den Rechner wieder.
- **8.** Stecken Sie den Netzstecker ein und starten Sie den Computer.

## **6.3 Ausbauen**

- **1.** Schalten Sie den Computer aus.
- **2.** Trennen Sie den Computer von der Netzspannung und öffnen Sie diesen, so dass Sie die Karte sehen können.
- **3.** Lösen Sie alle äußeren Verbindungsleitungen von der Karte.
- **4.** Lösen Sie die Fixierschraube oben an der Frontblende.
- **5.** Ziehen Sie die Karte vorsichtig aus dem Steckplatz und stecken Sie die Karte in eine geeignete Verpackung.

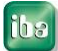

# **7 Konfigurieren und Projektierung**

# **7.1 Projektierung auf SIMATIC TDC**

# **7.1.1 SD-TDC-lite Sendekanäle**

Bei der Projektierung der Sendekanäle ist Folgendes zu beachten:

- Die Kanalnamen sind festgelegt und sollen nicht anderweitig verwendet werden. Die Namen der max. 16 Sendekanäle (aus Sicht der Steuerung) sind wie folgt:
	- Kanal 1: M**0**PDADAT
	- Kanal 2: M**1**PDADAT
	- : :
	- Kanal 10: M**9**PDADAT
	- Kanal 11: M**A**PDADAT
	- : :
	- Kanal 16: M**F**PDADAT
- Die Datenstruktur der Telegramme ist festgelegt und kann nicht verändert werden: 32 Analogwerte vom Datentyp FLOAT und 32 Binärwerte als DWORD.
- Die Kanäle sind als Prozessdatenkanäle zu projektieren. Es werden die Kanalmodi REFRESH und MULTIPLE unterstützt.

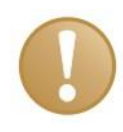

#### **Wichtiger Hinweis**

Der Kanalmodus muss für alle Kanäle gleich sein, entweder alle REFRESH oder alle MULTIPLE.

- Die Kanäle können auf verschiedenen Prozessoren liegen. Die CTS-Konnektoren der Sendebausteine müssen auf die Kopplungsbaugruppe zeigen, mit der auch die ibaFOB-TDCexp verbunden ist (GDM).
- Die Kanäle können in unterschiedlichen Zeitscheiben projektiert sein.
- Zum Senden sind die Bausteine "CTV" oder "CTV\_P" zu verwenden.

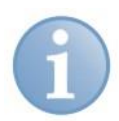

#### **Hinweis**

Bei Verwendung des Bausteins CTV müssen Sie alle Telegrammdaten auf die virtuelle Verbindung auflegen, sieh[e Abbildung](#page-14-0) 4.

Bei Verwendung des Bausteins CTV\_P müssen Sie nur die Telegrammlänge 132 Bytes am Konnektor NBY eintragen, siehe [Abbildung](#page-15-0) 5.

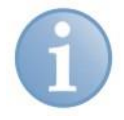

#### **Hinweis**

Alle Analogwerte müssen gegebenenfalls nach FLOAT konvertiert werden.

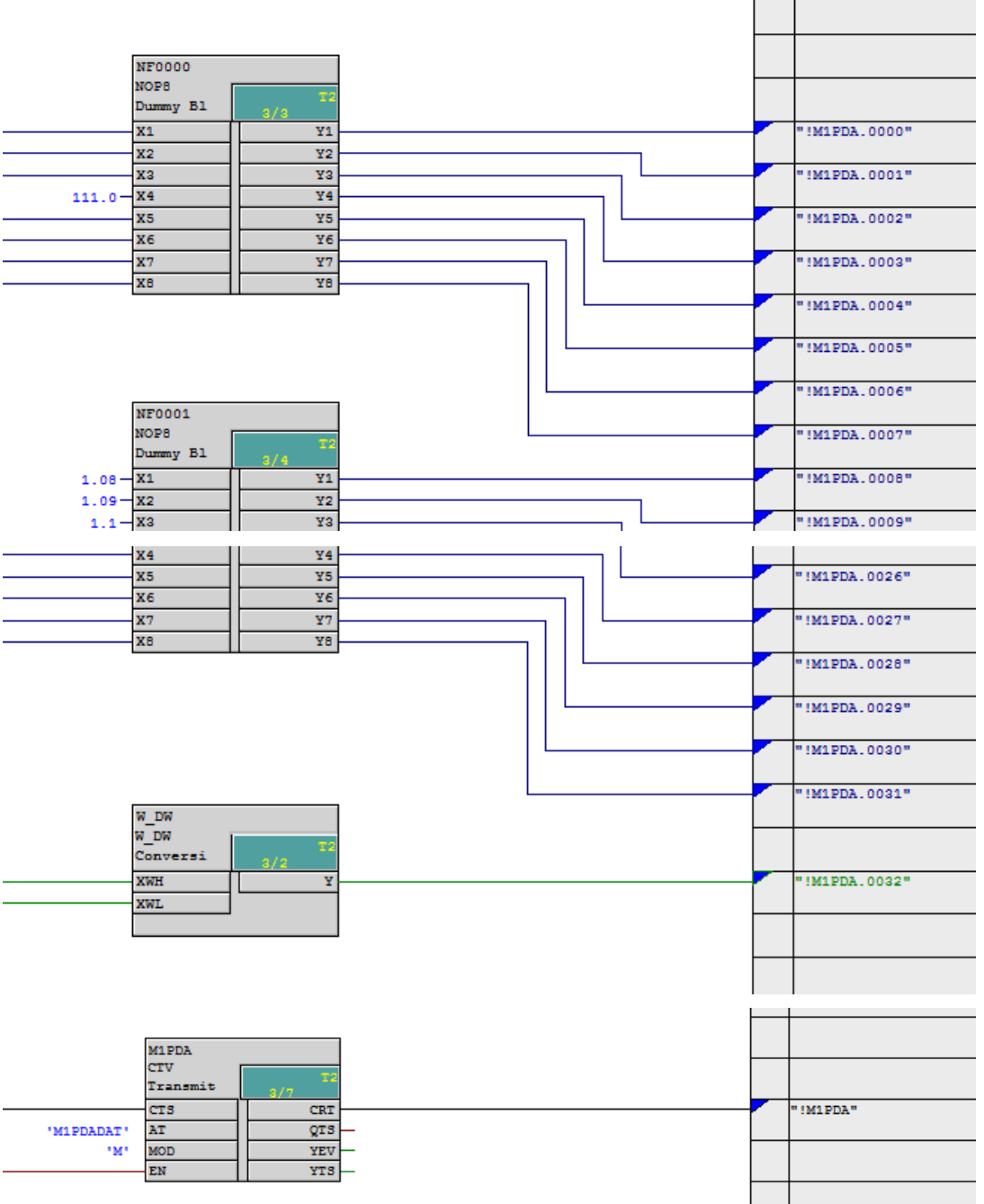

<span id="page-14-0"></span>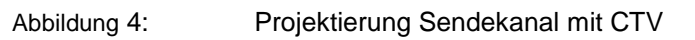

iba

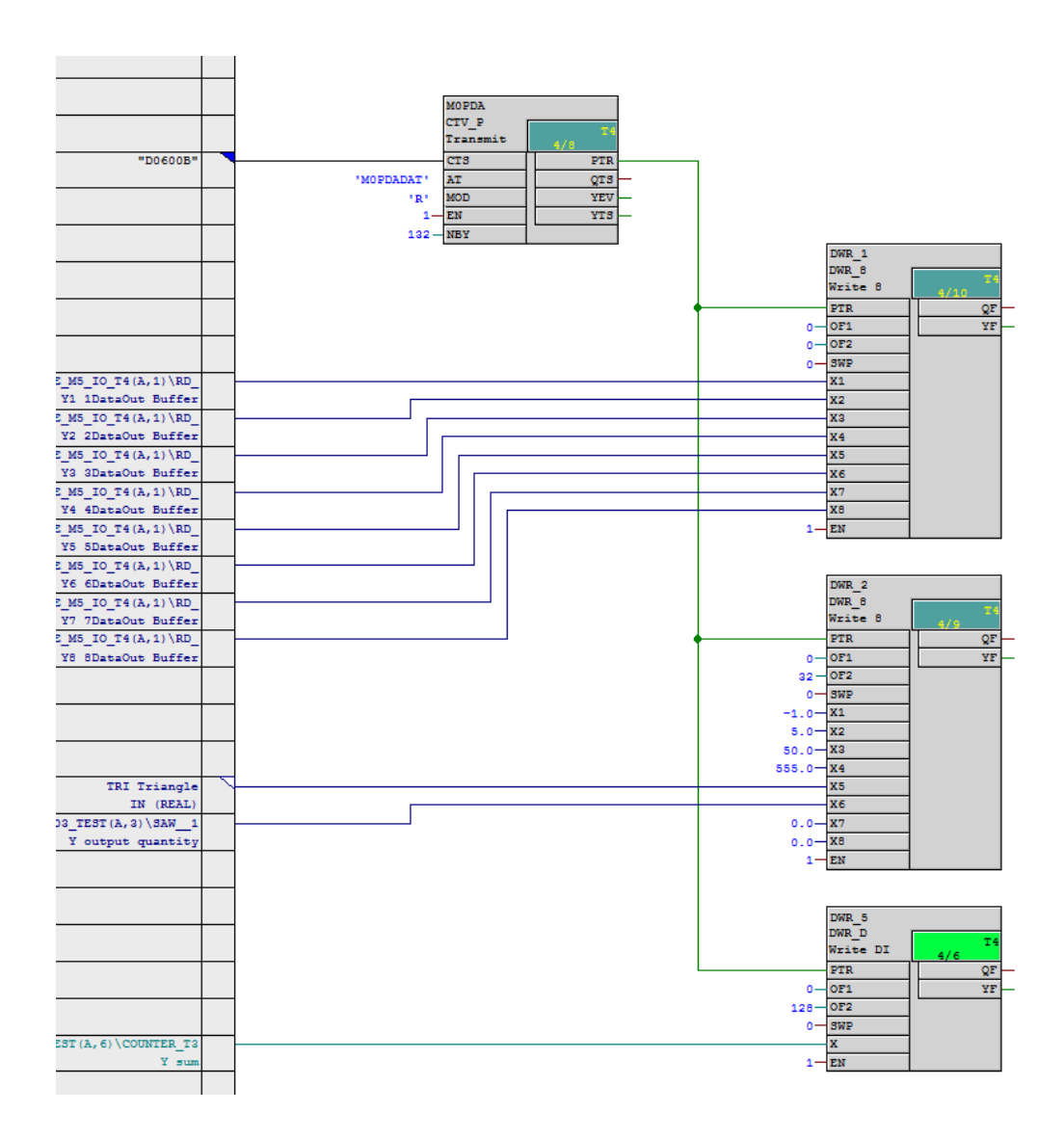

<span id="page-15-0"></span>Abbildung 5: Projektierung Sendekanal mit CTV\_P

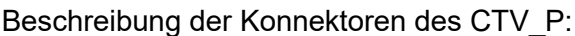

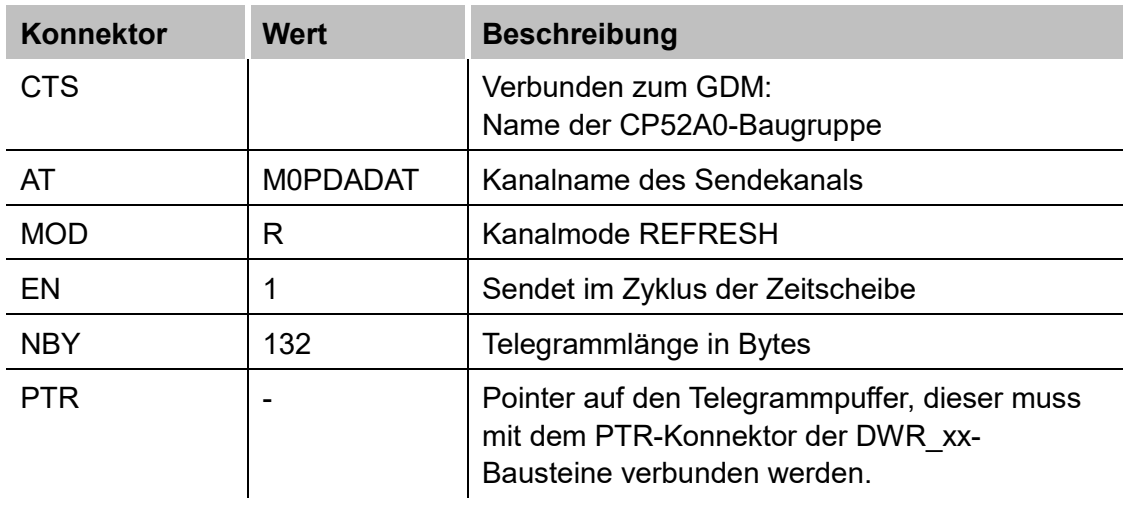

# **7.1.2 SD-TDC-lite Empfangskanäle**

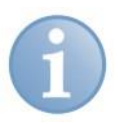

# **Hinweis**

Empfangskanäle sind zwar in der Firmware vorgesehen, werden aber durch iba-Software noch nicht unterstützt.

# <span id="page-16-0"></span>**7.1.3 Technostring**

Ein Technostring (TS) ist ein langsamer Prozessdatenkanal, mit dem zusätzliche, die Messung begleitende, nichtzyklische alphanumerische Daten an ibaPDA übertragen werden können. Der TS läuft unabhängig von den PDA-Datenkanälen.

Der TS-Kanal muss auf der Steuerungsseite projektiert werden. Der Anwender hat dafür zu sorgen, dass der TS nur bei einer Änderung bzw. in einem langsamen Zyklus (>= 1 Sekunde) an ibaPDA gesendet wird.

Der TS-Kanal wird jede Sekunde von ibaPDA abgefragt.

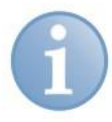

#### **Hinweis**

Pro Rahmenkopplung ist nur 1 Technostring möglich. Jedoch haben Sie außerhalb der Rahmenkopplung die Möglichkeit, weitere Technostrings zu übertragen, z. B. über TCP/IP oder serielle Schnittstelle.

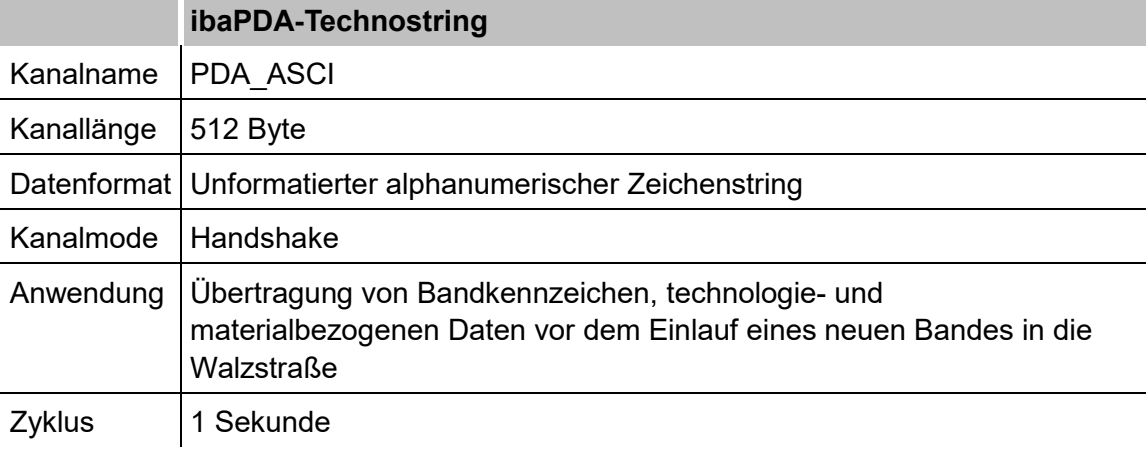

Die Kanaleigenschaften sind wie folgt festgelegt:

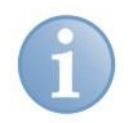

#### **Hinweis**

Bei Verwendung des Bausteins CTV müssen Sie alle Telegrammdaten auf die virtuelle Verbindung auflegen oder das Telegramm aus Teiltelegrammen zusammensetzen.

Bei Verwendung des Bausteins CTV\_P müssen Sie nur die Telegrammlänge 512 Bytes am Konnektor NBY eintragen.

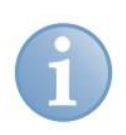

## **Hinweis**

Vergessen Sie nicht, das Ende des Strings durch ein nicht-druckbares Zeichen, z.B. 0x0D ('CR') oder 0x00 ('NUL') zu kennzeichnen.

## <span id="page-17-0"></span>**7.1.4 Zeitsynchronisierung**

Wollen Sie die Uhrzeit des ibaPDA-Systems mit der Siemens-Steuerung synchronisieren, dann müssen Sie einen Zeitbaustein *RTCM* projektieren, der die Systemzeit aus einer Quelle liest bzw. selbst generiert und auf dem Rahmen verteilt. Dieser Zeitbaustein darf nur einmal pro Rahmen projektiert werden.

**Die Synchronisierung erfolgt durch ein DCF77-Binärsignal**, das auf der Steuerung erzeugt wird:

Auf Steuerungsseite projektieren Sie auf einer CPU einen Baustein *DCF77* in der schnellsten Abtastzeit (<5 ms). Dieser Baustein liefert ein binäres DCF77-Signal mit Polarität 0=aktiv. Legen Sie dieses auf ein Bit eines TDC-Lite-Telegrammes.

Der Baustein ist in der Bausteinbibliothek FBAPDA der iba AG enthalten (Wenden Sie sich bitte an den Support der iba AG).

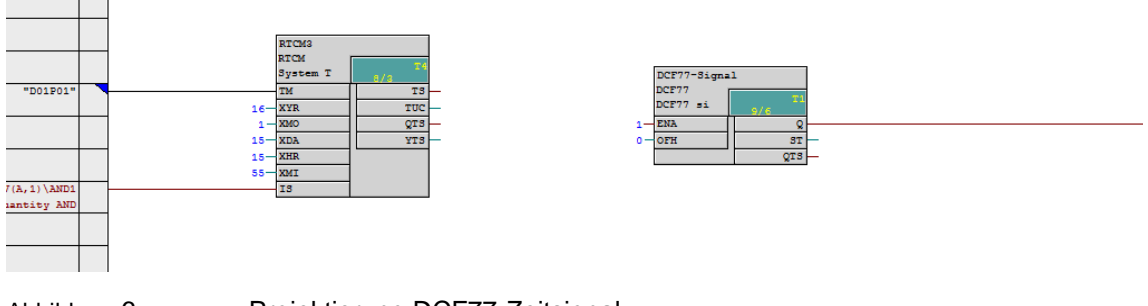

Abbildung 6: Projektierung DCF77-Zeitsignal

Als Alternative kann man die **Synchronisierung mittels IEC-1131-Zeitstempel** projektieren. Konvertieren Sie die Integerwerte des relativen Zeitstempels des Bausteins RTCREL (Sekunden und 1/10 Millisekunden seit 01.01.1988) in das Datenformat REAL und legen Sie die Daten im SD-TDC-lite-Telegramm ab.

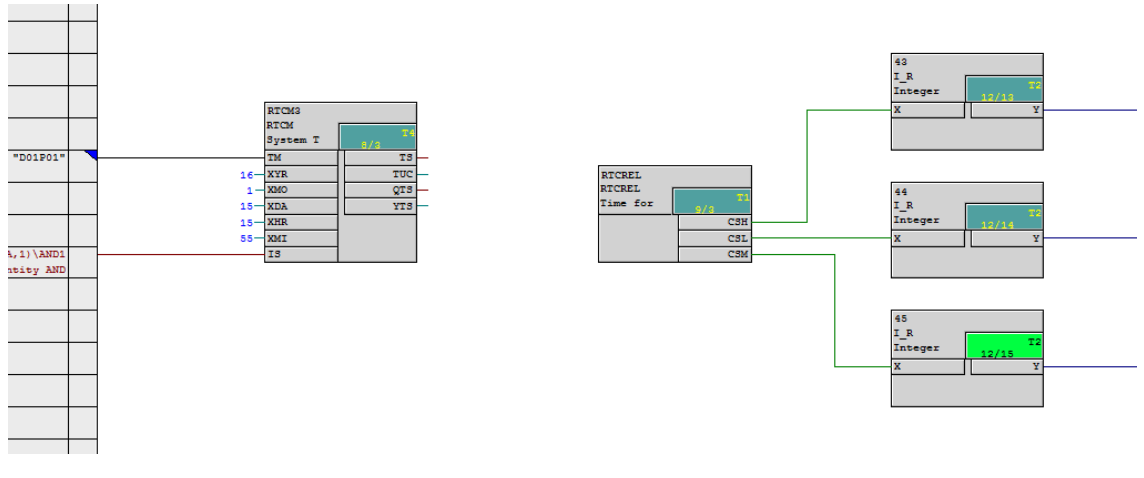

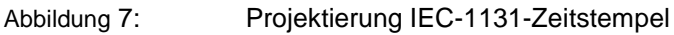

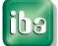

# **7.2 Konfigurieren in ibaPDA**

Ist die Karte korrekt eingebaut und als sichtbar gekennzeichnet, sehen Sie die Karte als Schnittstelle in der Baumstruktur des I/O-Managers. Wenn Sie die Schnittstelle markieren, wird im rechten Teil des Dialogfensters eine Darstellung der Karte mit den wesentlichen Informationen angezeigt.

## <span id="page-18-0"></span>**7.2.1 Konfiguration der Karte**

Wählen Sie das Register "Konfiguration".

## **Interrupt-Modus**

Der Interrupt-Modus wird durch ibaPDA automatisch festgelegt: Sobald eine ibaFOB-D-Karte verwendet wird, wird diese zum "Interrupt-Master". Für die ibaFOB-TDCexp wird der "Slave-Modus" eingestellt. Nur im Fall, dass keine ibaFOB-D-Karte, aber mehrere ibaFOB-TDC(exp)- oder ibaFOB-SD(exp)-Karten verwendet werden, können Sie festlegen, welche dieser Karten den Modus "Interrupt-Master intern" hat und damit den Interrupt für die anderen Karten generiert. Der Interrupt wird über die Synchronisationsleitung (mitgeliefertes Flachbandkabel) an die anderen iba-Karten (Interrupt-Slaves) weitergeleitet.

Löschen Sie das Häkchen bei "verwendet", wenn die Karte nicht von ibaPDA, sondern von einem anderen Programm (z. B. ibaLogic) verwendet wird.

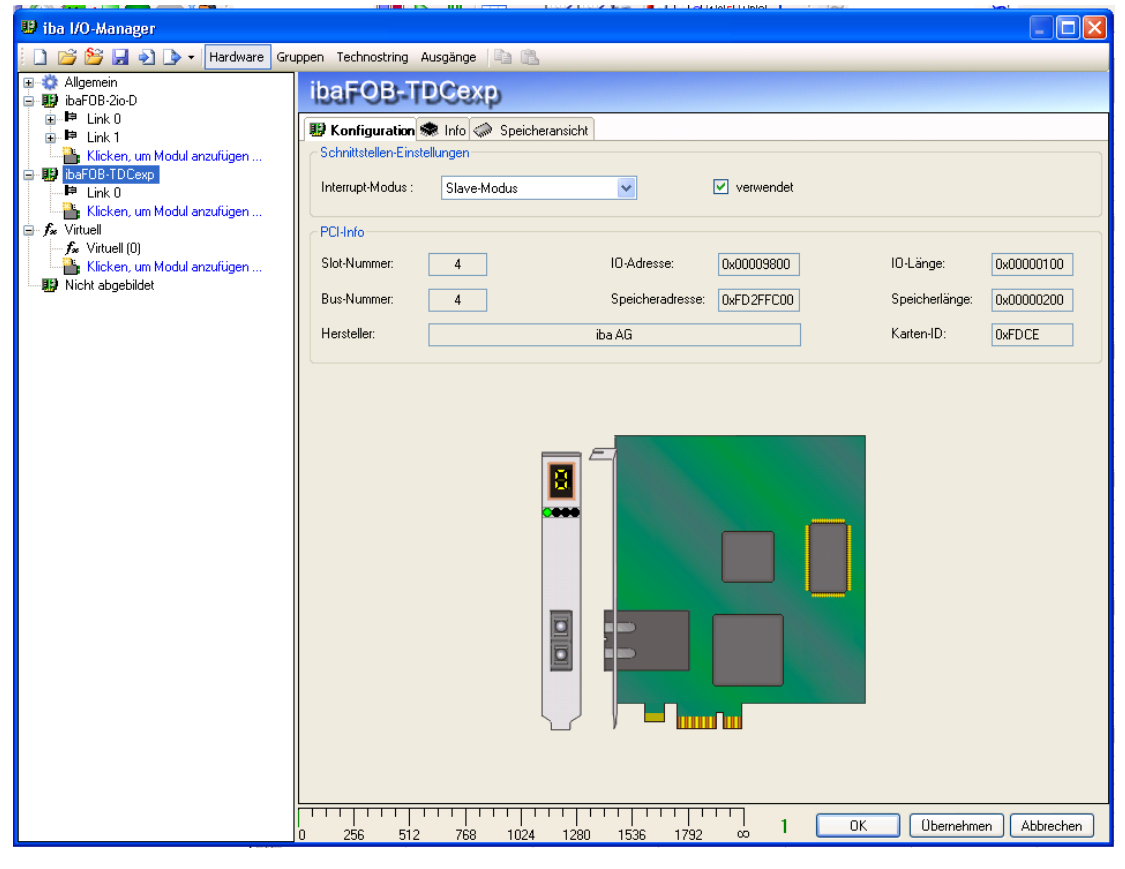

Abbildung 8: Darstellung der ibaFOB-TDCexp

Die Beschreibung weiterer Daten und Register finden Sie im Kapitel [8](#page-26-0) ["Diagnose"](#page-26-0).

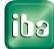

## <span id="page-19-0"></span>**7.2.2 Konfiguration der Verbindung**

Wenn Sie im Schnittstellen-Baum "Link 0" unter der ibaFOB-TDCexp-Karte markieren, dann erscheinen auf der rechten Seite die Menüs für die Einstellung und Diagnose der Kommunikationsverbindung.

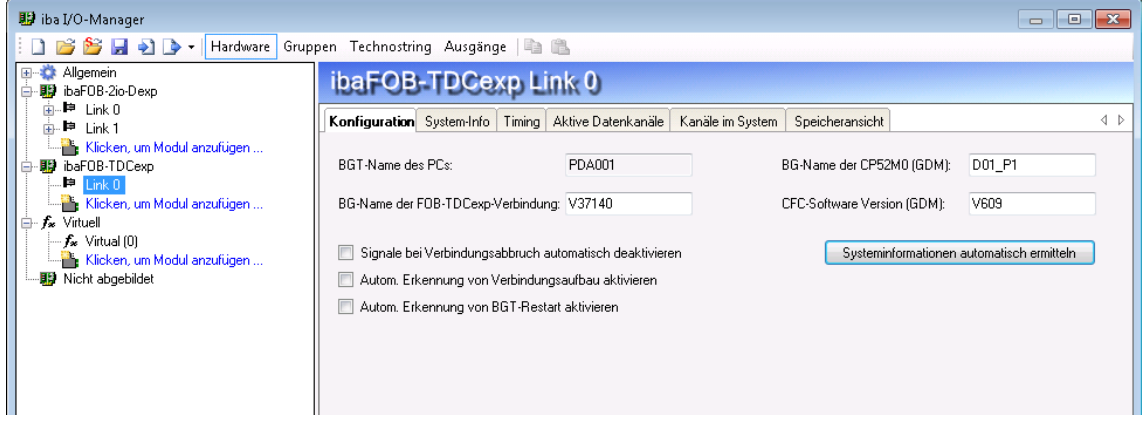

Abbildung 9: Link-Ebene der ibaFOB-TDCexp

Im Register "Konfiguration" sehen Sie folgende Anzeigen und Eingabefelder, die für die Aufnahme der Verbindung zum GDM notwendig sind:

BGT-Name des PCs:

Mit diesem Namen meldet sich ibaPDA in der Rahmenkopplungsbaugruppe als BGT (Baugruppenträger) an. Defaulteinstellung ist "PDA001". Wenn mehrere ibaPDA- oder ibaQDR-Systeme an einem GDM angeschlossen werden, empfehlen wir, den Namen zu ändern. Rufen Sie dazu den Windows-Registrierungseditor "regedit" auf. Den Schlüssel "TDCE\_BgtName" finden Sie

- unter HKLM\SYSTEM\CurrentControlSet\Service\PdaDrv.
- □ BG-Name der FOB-TDCexp-Verbindung:

Mit diesem Namen meldet sich die ibaFOB-TDCexp als BG (Baugruppe) in der Rahmenkopplung an. Defaulteinstellung ist ibaPDA-Lizenznummer, begrenzt auf 6 Zeichen.

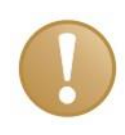

#### **Wichtiger Hinweis**

Sind mehrere ibaPDA-Systeme an einer Rechnerkopplung angeschlossen, müssen die BG-Namen eindeutig sein.

- BG-Name der CP52M0 (GDM): Wenn eine Verbindung besteht, wird der BG-Name (Baugruppenname) durch Klick auf <Systeminformationen automatisch ermitteln> aus der Steuerung gelesen.
- CFC-Software Version (GDM): Wenn eine Verbindung besteht, wird durch Klick auf <Systeminformationen automatisch ermitteln> die Software-Version aus der Steuerung gelesen.

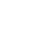

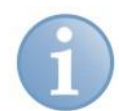

#### **Hinweis**

Die folgenden Optionen werden nicht angezeigt, wenn die Lizenz "ibaPDA-Request-TDC" (31.001330) vorhanden ist. In diesem Fall gelten die Optionen aus dem TDC-Request-Interface.

Optionen:

- Signale bei Verbindungsabbruch automatisch deaktivieren: Wird diese Funktion aktiviert, dann werden die Messkanäle der nicht antwortenden CPUs temporär deaktiviert. Dies tritt dann auf, wenn z. B. ein Rahmen abgeschaltet ist, während ibaPDA die Erfasssung startet. Beim nächsten Start sind diese dann wieder aktiv.
- Autom. Erkennung von Verbindungsaufbau aktivieren: Wird die LWL-Verbindung zum GDM unterbrochen oder wird der GDM abgeschaltet, so läuft ibaPDA weiter, wobei die zuletzt empfangenen Werte eingefroren werden. Mit dieser Option kann man einen ibaPDA Neustart erzeugen, sobald die Verbindung wieder vorhanden ist.
- Autom. Erkennung von BGT-Restarts aktivieren: Beim Abschalten eines an den GDM angeschlossenen Racks läuft ibaPDA weiter, wobei die zuletzt empfangenen Werte eingefroren werden. Mit dieser Option kann man einen ibaPDA Neustart erzeugen, sobald das fehlende Rack wieder verfügbar ist.

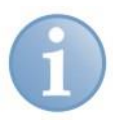

## **Hinweis**

Der Restart eines anderen ibaPDA- oder ibaQDR-Systems, das an demselben GDM angeschlossen ist, führt nicht zum Neustart, wenn der BGT-Name dieses Systems "PDA00x" lautet (x=1…9).

**7** Die Beschreibung der weiteren Register finden Sie im Kap. [8.2](#page-28-0) ["Verbindungsdiagnose"](#page-28-0).

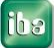

## **7.2.3 Konfiguration der Datenmodule**

#### **Hinzufügen eines Moduls**

Fügen Sie ein Modul durch Klicken unter der Schnittstelle und Auswahl des gewünschten Modultyps hinzu.

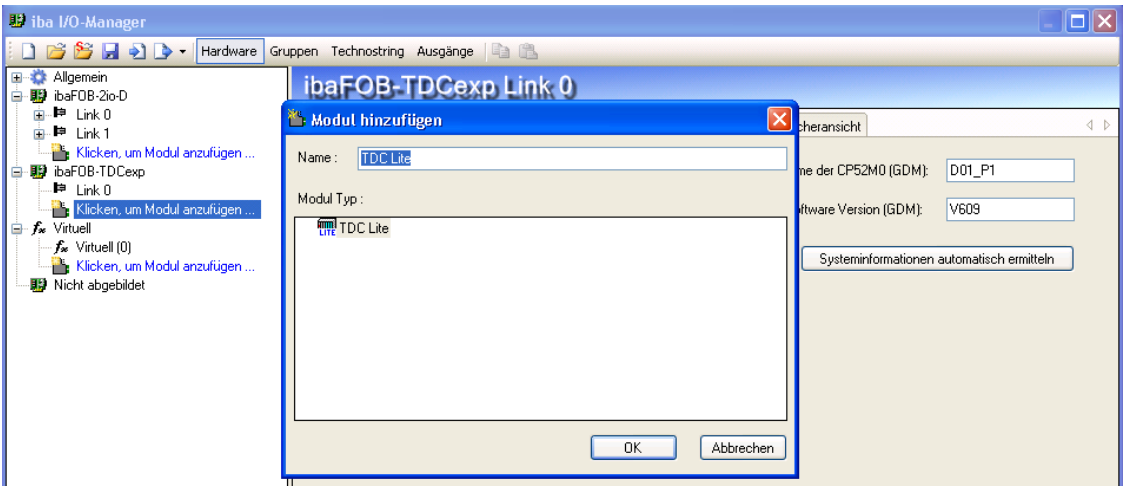

Abbildung 10: TDC-lite Modul hinzufügen

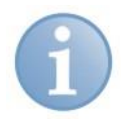

#### **Hinweis**

Bei einer bestehenden Verbindung wird durch "Autom. Erkennung" (im Kontextmenü auf Link 0) für jeden Sendekanal, der im GDM gefundenen wird, automatisch ein TDC-Lite-Modul mit dem richtigen Kanalnamen angelegt.

#### **Register "Allgemein"**

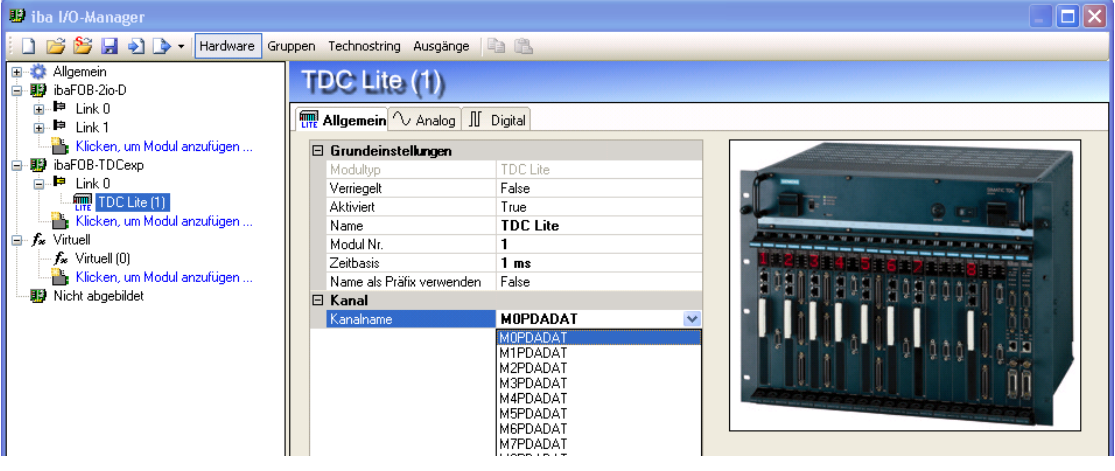

Abbildung 11: Register "Allgemein"

Im Register "Allgemein" sind die folgenden Standardeinstellungen enthalten:

**Q** Verriegelt

Ein Modul kann verriegelt werden, um ein versehentliches oder unautorisiertes Ändern der Moduleinstellungen zu verhindern.

**Q** Aktiviert

Deaktivierte Module werden von der Signalerfassung ausgeschlossen.

Name

Hier ist der Klartextname als Modulbezeichnung einzutragen.

Modul Nr.

Interne Referenznummer des Moduls.

 $\Box$  Zeitbasis

Alle Signale dieses Moduls werden mit dieser Zeitbasis erfasst. Es ist sinnvoll, diese auf die projektierte Zeitscheibe des Sendebausteins in SIMATIC TDC abzustimmen (Vielfaches der allgemeinen ibaPDA-Erfassungszeitbasis).

- □ Name als Präfix verwenden Stellt den Modulnamen den Signalnamen voran.
- □ Kanalname Auswahlfeld für einen Kanalnamen M0PDADAT … MFPDADAT.

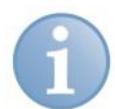

# **Hinweis**

Wenn Sie auf ein Feld klicken wird die Beschreibung dazu in dem Textfeld unterhalb der Eingabefelder angezeigt.

Für eine detaillierte Beschreibung der Parameter wird auf das ibaPDA-Handbuch verwiesen.

## **Register der Signaltabellen "Analog" und "Digital"**

In den Registern Analog und Digital können Sie die analogen und digitalen Signale konfigurieren, die in den Telegrammen von SIMATIC TDC empfangen werden.

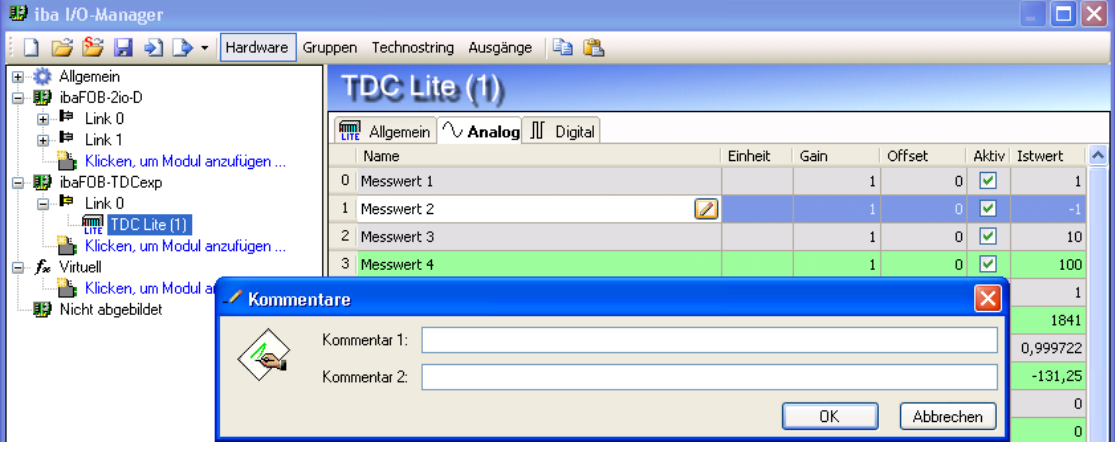

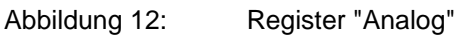

#### Name

Hier ist ein Klartextname als Signalbezeichnung einzutragen. Zu jedem Signal können zwei Kommentare eingegeben werden. Sie erreichen die Kommentarzeilen mittels Mausklick auf den kleinen Button am Ende des Namensfeldes.

Einheit

Zuordnung einer physikalischen Einheit.

#### Gain / Offset

Diese Werte dienen der Skalierung eines gelesenen Rohwertes in eine physikalische Größe.

- **Q** Aktiv Hier können einzelne Werte aus der Erfassung ausgenommen werden.
- Istwert

Anzeige des aktuellen Messwertes als Rohwert oder als skalierter Wert.

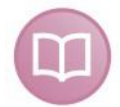

#### **Andere Dokumentation**

Eine detaillierte Beschreibung der Spalten finden Sie im ibaPDA-Handbuch.

## **7.2.4 Konfiguration Technostring**

Ist die Karte korrekt eingebaut, ist unter Technostring auch das Interface TDC zu finden.

Nach Anfügen eines Technostring-Moduls können Sie den Technostring-Empfang und die Weiterverarbeitung konfigurieren.

Neben den Standard-Parametern sind folgende Einstellungen vorzunehmen:

 Eingabe des Terminator-Zeichens, entsprechend der Technostring-Definition in Kap. [7.1.3](#page-16-0) ["Technostring"](#page-16-0), Vorbesetzung ist 13 ('CR').

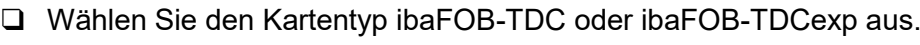

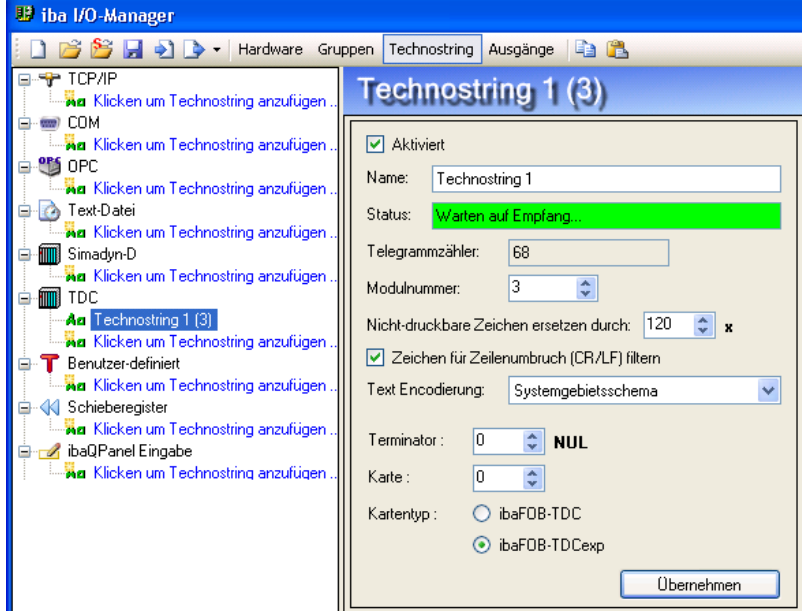

Abbildung 13: Konfiguration Technostring

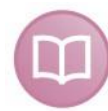

## **Weitere Dokumentation**

Eine detaillierte allgemeine Beschreibung der Technostring-Konfiguration finden Sie im ibaPDA-Handbuch.

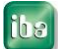

## **7.2.5 Zeitsynchronisierung**

Wenn Sie eine Zeitsynchronisierung mit einer SIMATIC TDC-CPU wünschen, sind folgende Aktionen notwendig:

#### **Synchronisierung mit DCF77-Signal:**

- □ Projektieren Sie das DCF77-Zeitsignal in der Steuerung und legen Sie das Bit in den Binärbereich eines SD-TDC-lite-Kanals, siehe Kap[.7.1.4](#page-17-0) ["Zeitsynchronisierung"](#page-17-0).
- Wählen Sie im ibaPDA I/O-Manager die Zeitsynchronisierung mit DCF77-Signal.
- Wählen Sie das Binärsignal mit DCF77-Impuls, das auf den Binärsignalen aufgelegt ist und stellen Sie die Polarität "Log. 0" ein.

Nach spätestens 2 Minuten wird der ibaPDA-Rechner mit der Uhrzeit des SIMATIC-TDC-Systems synchronisiert.

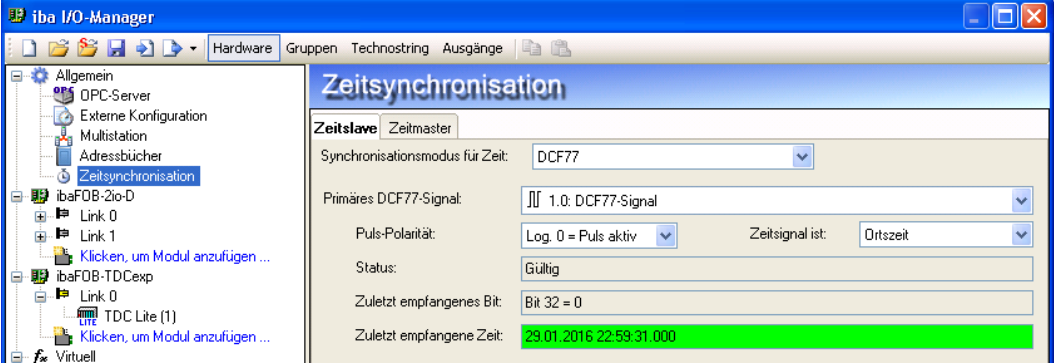

Abbildung 14: Zeitsynchronisierung mit DCF77-Signal

Bei Bedarf projektieren Sie auf einer CPU eines anderen Racks ein weiteres DCF77- Signal, das Sie dann als sekundäres Signal aufnehmen können. Dieses wird dann aktiv, wenn das erste DCF77-Signal ausfällt.

#### **Synchronisierung mit IEC 1131-Zeitstempel:**

- Projektieren Sie den relativen Zeitstempel, konvertieren Sie die Werte nach Datentyp REAL und legen Sie die Werte in ein SD-TDC-lite-Telegramm.
- Rechnen Sie den SIMADYN D-Zeitstempel (relativ zum 1.1.1988) in den IEC-Zeitstempel (relativ zum 1.1.1972) um mit Hilfe von virtuellen Signalen:
	- Die Sekunden werden mit 567993600 addiert
	- Die 1/10 Millisekunden werden mit 100 multipliziert

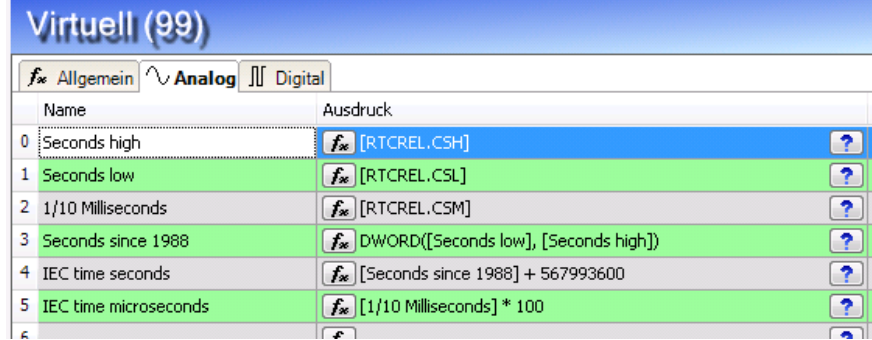

Abbildung 15: Berechnung des IEC 1131-Zeitstempels

iba

- Wählen Sie im ibaPDA I/O-Manager die Zeitsynchronisierung mit IEC 1131.
- Wählen Sie als IEC1131-Quelle die Signale "99:4 IEC time seconds" und "99:5 IEC time microseconds".

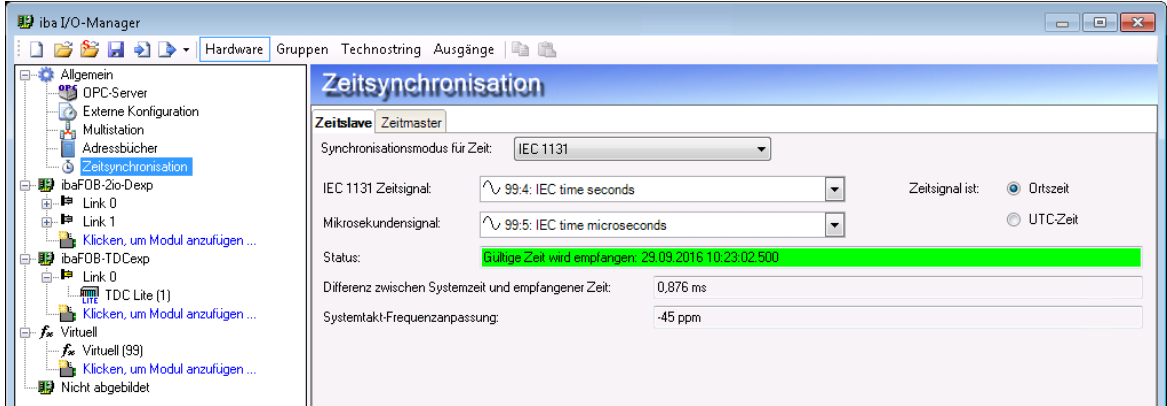

Abbildung 16: Zeitsynchronisierung mit IEC 1131-Zeitstempel

# <span id="page-26-0"></span>**8 Diagnose**

Die wichtigsten Diagnosewerkzeuge sind im I/O-Manager von ibaPDA integriert.

# **8.1 Allgemeine Kartendiagnose**

Wenn Sie die Schnittstelle markieren, dann wird im rechten Teil des Dialogfensters eine Darstellung der Karte mit den wesentlichen Informationen angezeigt.

## **8.1.1 Register "Konfiguration"**

Darstellung siehe Kapitel [7.2.1](#page-18-0) ["Konfiguration der Karte"](#page-18-0)

Neben den Schnittstellen-Einstellungen enthält dieses Register die

PCI-Bus Informationen:

Neben Herstellerkennung und -ID werden hier die Slot- und Bus-Nummer, Speicher- und IO-Adressen und -Längen angezeigt.

Sind die Felder leer oder enthalten sie unplausible Daten, ist die Karte nicht richtig im PCI-Slot gesteckt.

□ Schematische Darstellung

Die grafische Darstellung der Karte ist dynamisiert, d. h. die 7-Segment-Anzeige mit der Kartennummer und die Leuchtdioden für den Verbindungsstatus geben den gleichen Zustand wieder, der auch an der Karte selbst zu sehen ist.

 Die Anzeigen und deren Bedeutung sind im Kapitel [5.6](#page-10-0) ["Anzeigeelemente"](#page-10-0) beschrieben.

## **8.1.2 Register "Info"**

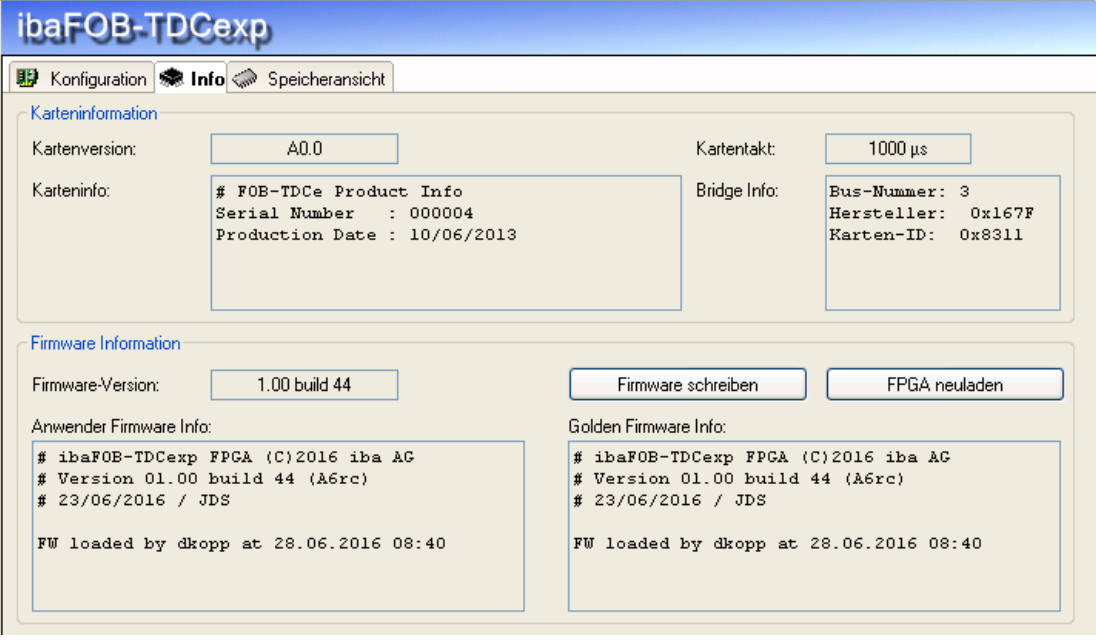

Abbildung 17: Information

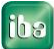

Hier erhalten Sie Informationen über die Karte und die geladene Firmware. Funktionen für Service und Support, wie z. B. das Neuladen des FPGA und Aktualisieren der Firmware, sind ebenfalls integriert.

Mit Klick auf den Button <Firmware schreiben> öffnet sich eine Dialogbox, in der Sie die entsprechende Datei auswählen und in die Karte schreiben können.

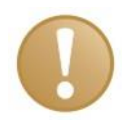

#### **Wichtiger Hinweis**

Eine Aktualisierung der Firmware sollte erst nach Rücksprache mit der Abteilung Service und Support der iba AG durchgeführt werden.

## <span id="page-27-0"></span>**8.1.3 Register "Speicheransicht"**

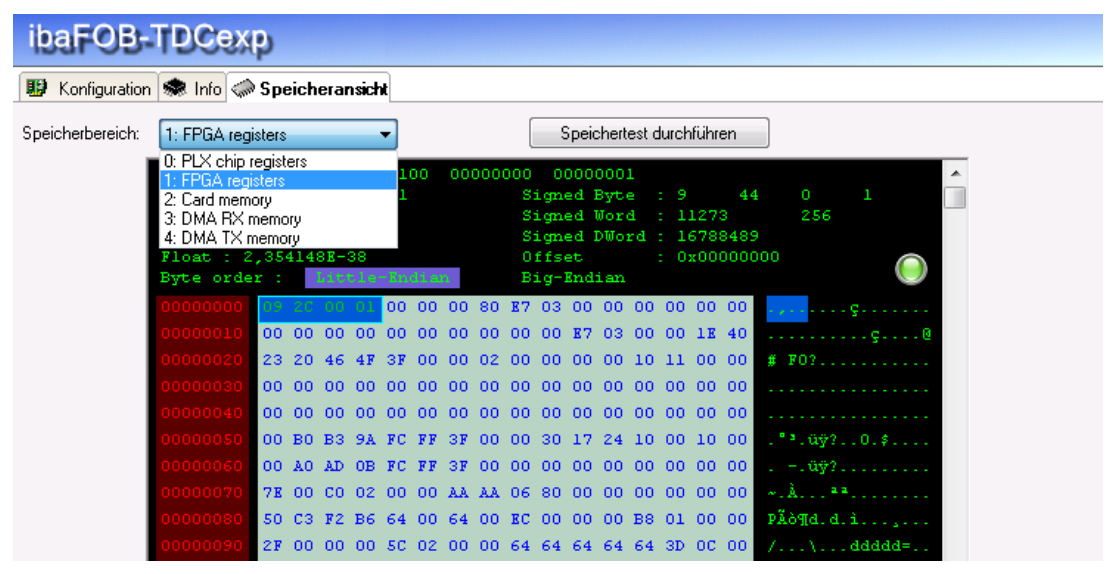

#### Abbildung 18: Speicheransicht

Hier kann man 5 verschiedene Speicherbereiche auf der ibaFOB-TDCexp als Hexadezimal-Muster und als Strings ansehen. Die Auswahl der Speicherbereiche erfolgt über ein Auswahlfeld "Speicherbereiche".

Im Kontextmenü (rechter Mausklick) kann man die Speicheradresse als dezimale oder hexadezimale Zahl angeben, außerdem die Anzeige einfrieren.

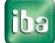

# <span id="page-28-0"></span>**8.2 Verbindungsdiagnose**

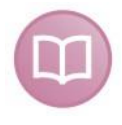

#### **Weitere Dokumentation**

Eine detaillierte Beschreibung der folgenden Diagnoseinformationen für die Karte ist im Handbuch ibaPDA-Request-SD-TDC beschrieben.

# **8.2.1 Register** "Konfiguration"

Im Register "Konfiguration" können Sie die Daten eingeben, die für die Verbindung von ibaPDA zum SIMATIC TDC-System notwendig sind.

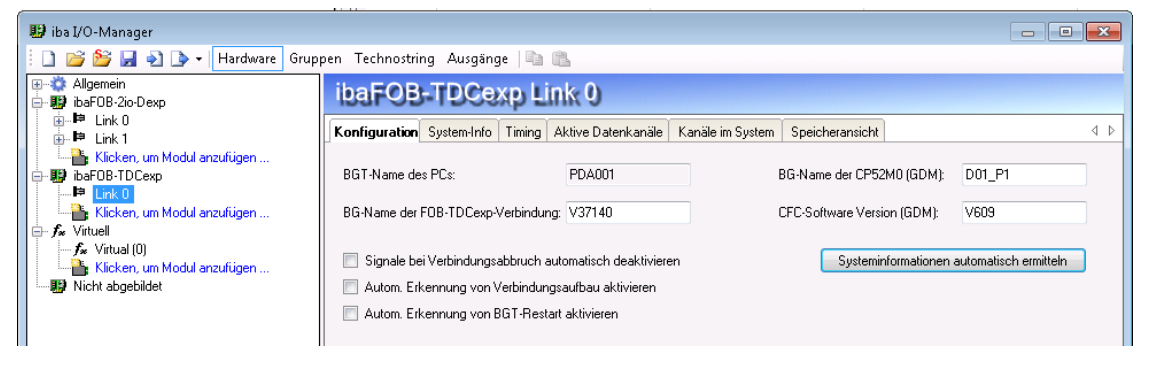

Abbildung 19: Konfigurationsdaten

Ist die Verbindung zum GDM aufgebaut, so werden mit Klick auf den Button <Systeminformationen automatisch ermitteln> die Daten aus dem GDM gelesen.

Die Beschreibung der Felder, siehe Kapitel [7.2.2](#page-19-0) ["Konfiguration der Verbindung"](#page-19-0).

#### **8.2.2 Register "System-Info"**

Im diesem Register sehen Sie Informationen über die Verbindung von ibaPDA zum SIMATIC TDC-System.

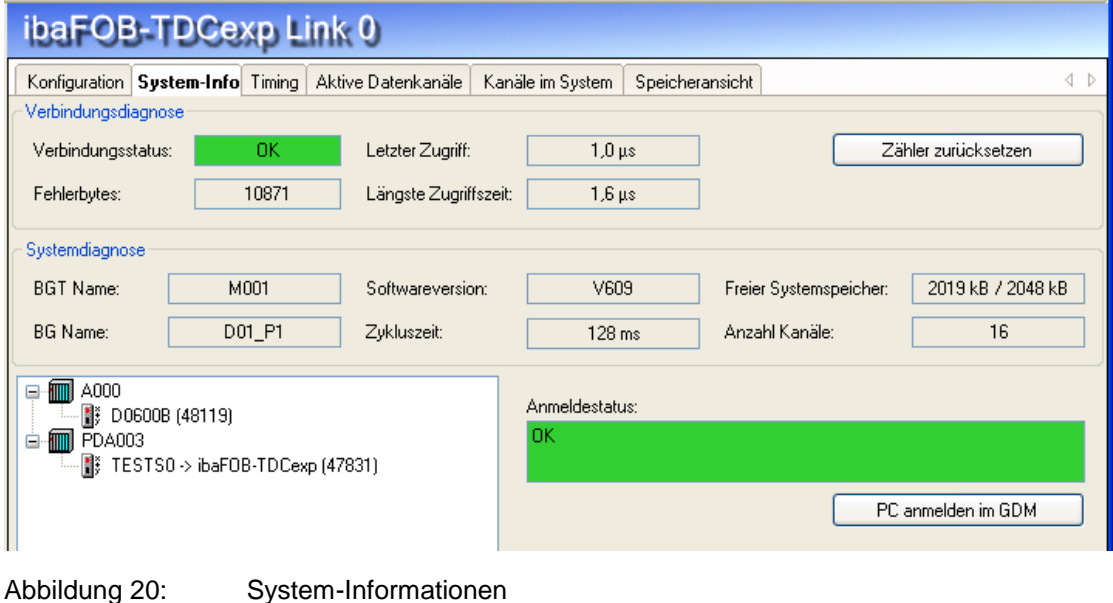

#### Verbindungsdiagnose

enthält Verbindungsstatus (OK / Abgebrochen), Fehlerzähler, letzte und maximale Zugriffszeit. Mit Klick auf den Button <Zähler zurücksetzen> werden Fehlerzähler und max. Zugriffszeit zurückgesetzt.

#### **Q** Systemdiagnose

enthält die Systemdaten BGT-Name, BG-Name und Softwareversion aus dem GDM, sowie die Speicherbelegung des GDM und die Anzahl der Kanäle, die im GDM definiert sind. Die angezeigte Zykluszeit ist die Zeit, mit der die Verbindung auf ibaFOB-TDCexp-Seite überwacht wird und der Lebenszähler im GDM-Anmeldebereich inkrementiert wird.

#### Anmeldebereich

enthält BGT- und BG-Namen der angeschlossenen Racks (inklusive der Verbindungen zu ibaPDA) und den Anmeldestatus. Mit dem Button <PC anmelden im GDM> kann die ibaFOB-TDCexp im GDM angemeldet werden. Dies ist aber nicht notwendig, da das automatisch beim ersten Start der Erfassung durch ibaPDA erledigt wird.

## 8.2.3 **Register ..Timing**"

Im Register "Timing" werden Informationen über die Zugriffe der Karte zu den SIMATIC TDC-CPUs und über die Zugriffe der Karte auf den Datenspeicher (DMA) angezeigt.

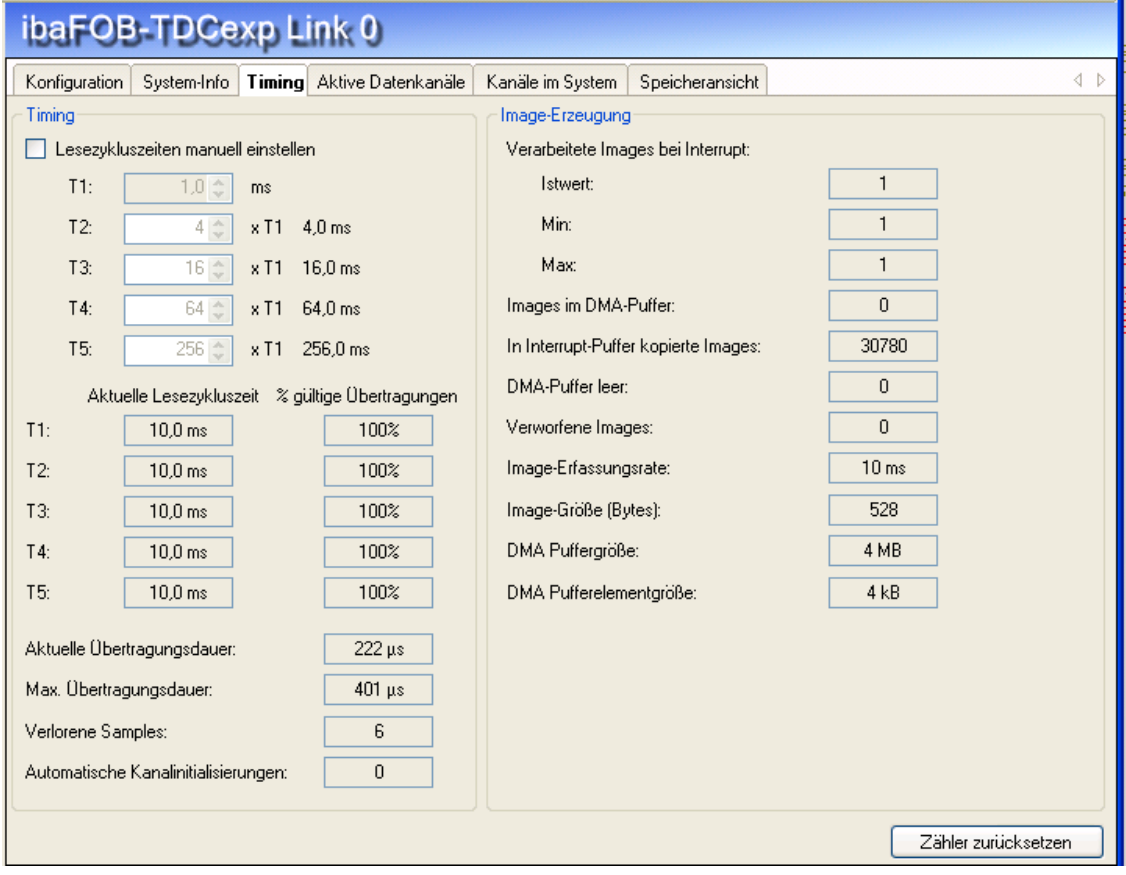

Abbildung 21: Timing

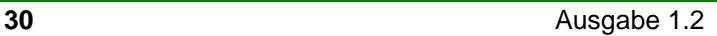

## **Timing**

Diese Einstellungen betreffen die Zyklen der Zeitklassen, die nur in der Betriebsart SD-TDC-Request von Bedeutung sind. Bei den SD-TDC-lite sind alle Kanäle der Zeitklasse T1, entspricht der ibaPDA-Erfassungszeitbasis, zugeordnet.

Folgende Anzeigen sind relevant:

- Aktuelle Übertragungsdauer: Dauer des Datentransfers eines Samples. Aus dem Verhältnis von "Aktuelle Übertragungsdauer" zur kleinsten "Aktuelle Lesezykluszeit" kann man die Auslastung der ibaFOB-TDCexp ersehen.
- Max. Übertragungsdauer: Maximale Dauer eines Datentransfers seit dem letzten <Zähler zurücksetzen>.
- **Verlorene Samples:** Anzahl verlorener Samples seit dem letzten <Zähler zurücksetzen>.
- Automatische Kanalinitialisierung: Diagnosezähler für automatische Aktionen

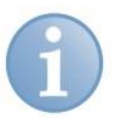

## **Hinweis**

Genauere Informationen zu den Einstellungen der Zeitklassenzyklen finden Sie in Ka-pitel [11.1](#page-35-0) "Konfiguration [der Zeitklassen](#page-35-0)".

## **Image-Erzeugung**

Diagnosedaten für die DMA-Zugriffe auf den ibaPDA-Datenspeicher.

#### **8.2.4 Register "Aktive Datenkanäle"**

Im diesem Register werden alle Datenkanäle tabellarisch mit Informationen über das Zeitverhalten angezeigt. Alle Kanäle sind T1 zugeordnet und haben eine feste Länge von 132 Bytes.

Mit Doppelklick auf eine belegte Zeile gelangen Sie in die Speicheransicht für diesen Datenkanal.

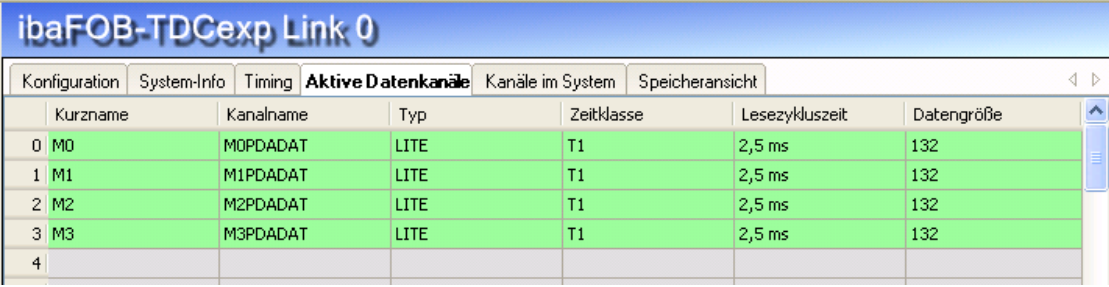

Abbildung 22: Aktive Datenkanäle

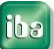

iba

## **8.2.5 Register "Kanäle im System"**

Im Register "Kanäle im System" sind die Informationen über den GDM und der darin eingerichteten Kommunikationskanäle angegeben. Im Suchstring können Sie '?' als Wildcard eingeben.

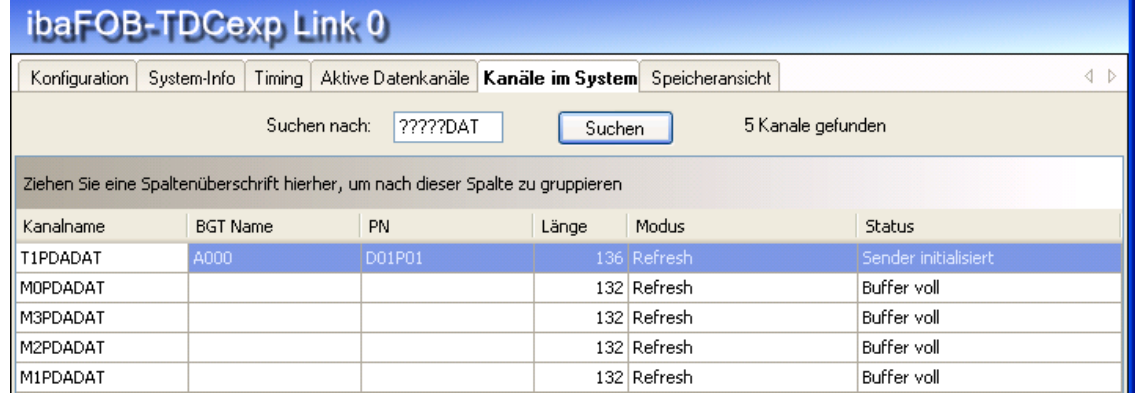

Abbildung 23: Kanäle

Durch Drag & Drop der Tabellenüberschriften in den freien Bereich kann die Tabelle hierarchisch strukturiert werden:

| ibaFOB-TDCexp Link 0                                     |        |                                                         |                              |
|----------------------------------------------------------|--------|---------------------------------------------------------|------------------------------|
| Konfiguration<br>System-Info                             | Timing | Aktive Datenkanäle   Kanäle im System   Speicheransicht | $\left\langle \right\rangle$ |
| Suchen nach:<br>16 Kanale gefunden<br>????????<br>Suchen |        |                                                         |                              |
| BGT Name A<br>Länge /                                    |        |                                                         |                              |
| Kanalname                                                | PN.    | Modus                                                   | <b>Status</b>                |
| $\Box$ BGT Name:                                         |        |                                                         |                              |
| $\Box$ Länge: 132                                        |        |                                                         |                              |
| MOPDADAT                                                 |        | Refresh                                                 | Buffer voll                  |
| <b>M3PDADAT</b>                                          |        | Refresh                                                 | Buffer voll                  |
| M2PDADAT                                                 |        | Refresh                                                 | Buffer voll                  |
| M1PDADAT                                                 |        | Refresh                                                 | Buffer voll                  |
| El Länge: 512                                            |        |                                                         |                              |
| 国 Länge: 16384                                           |        |                                                         |                              |
| BGT Name: A000                                           |        |                                                         |                              |
| El Länge: 128                                            |        |                                                         |                              |
| El Länge: 136                                            |        |                                                         |                              |

Abbildung 24: Kanäle hierarchisch geordnet

## 8.2.6 Register "Speicheransicht"

Im Register "Speicheransicht" wird der Speicherbereich "1. FPGA registers" der ibaFOB-TDCexp-Karte angezeigt.

Sehen Sie dazu Kapitel [8.1.3](#page-27-0) [Register "Speicheransicht"](#page-27-0)

# <span id="page-32-0"></span>**9 Synchronisieren der iba-Karten**

# **9.1 Wichtige Hinweise**

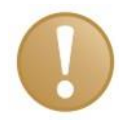

## **Wichtige Hinweise**

Eine schlechte oder fehlende Synchronisation kann zu unbeständigen oder widersprüchlichen Datenblöcken führen. Dies kann Auswirkungen auf die Signalkorrelation haben!

Jede Karte wird mit einem Synchronisationskabel (Flachbandkabel) für 6 Karten ausgeliefert. Unbenutzte Anschlüsse des Synchronisationskabels können unbenutzt bleiben und müssen nicht terminiert werden.

Wenn Karten gesteckt oder gezogen werden, dann kann sich die gesamte Konfiguration des Rechners ändern. Das hat eventuell auch Auswirkungen auf die Signale oder die I/O-Konfiguration des Systems, weil sich unter Umständen die Baugruppen-ID ändert. Stecken Sie die LWL-Leitungen nach Änderungen auf die entsprechende Karte um. Sichern Sie vor jeder Hardware-Änderung Ihre Systemkonfiguration.

# **9.2 Vorgehensweise**

Diese Arbeiten führen Sie durch, nachdem Sie die Karten im Rechner eingebaut haben:

**1.** Stecken Sie auf alle Karten, die miteinander synchronisiert werden sollen, das Synchronisationskabel auf.

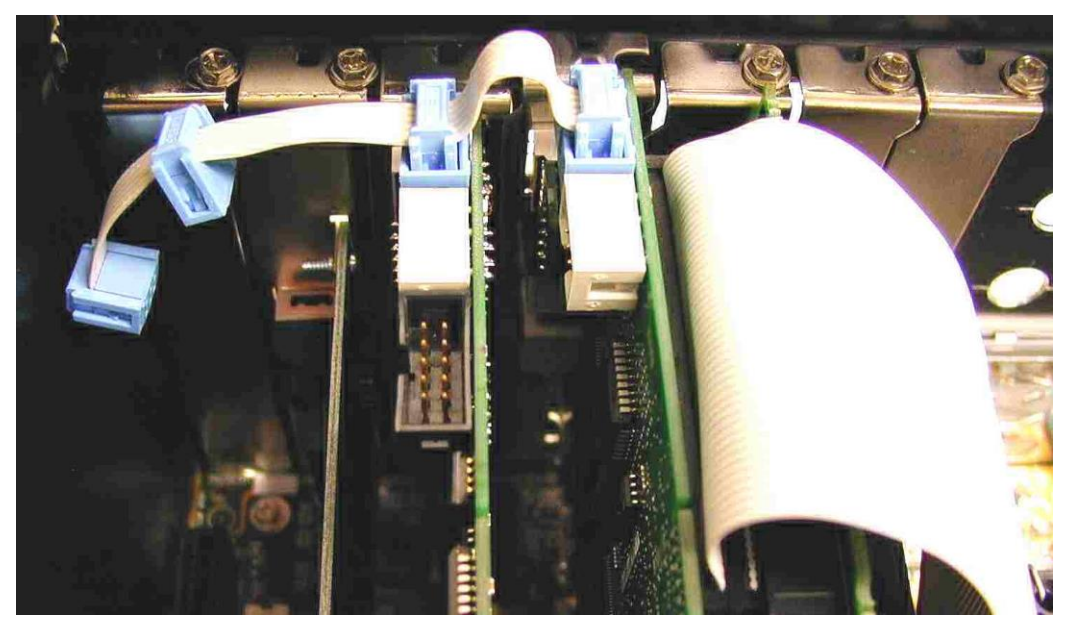

Abbildung 25: Verbinden mehrerer Karten mit dem Synchronisationskabel

- **2.** Schließen Sie den Rechner wieder.
- **3.** Stecken Sie den Netzstecker in die Schutzkontakt-Steckdose.
- **4.** Schalten Sie die Spannungsversorgung ein.
- **5.** Starten Sie den Rechner.

# **10 Technische Daten**

# **10.1 Hauptdaten**

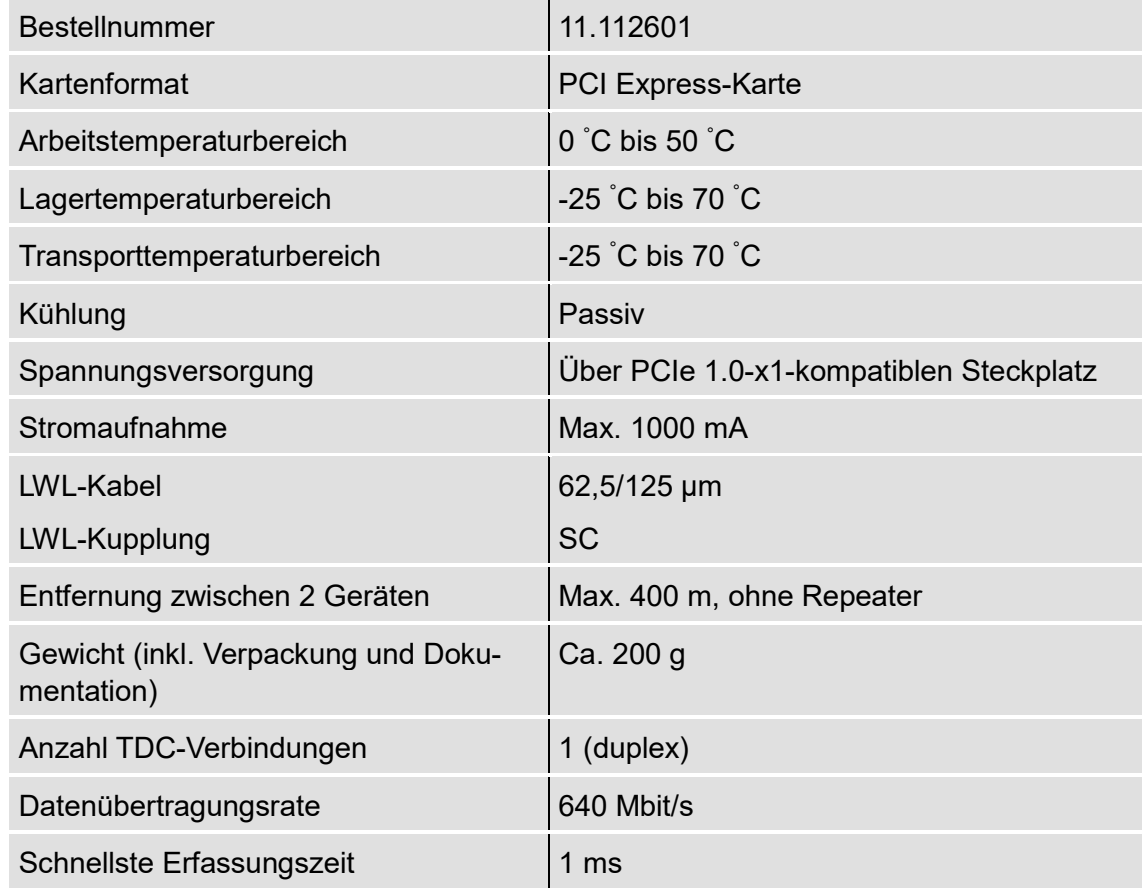

# **10.2 Performance**

## **Auszug aus einem Testprotokoll**

ibaFOB-TDCexp ist verbunden mit dem GDM.

Alle Kanäle sind auf CU551 in Zeitscheibe T1 = 1ms projektiert.

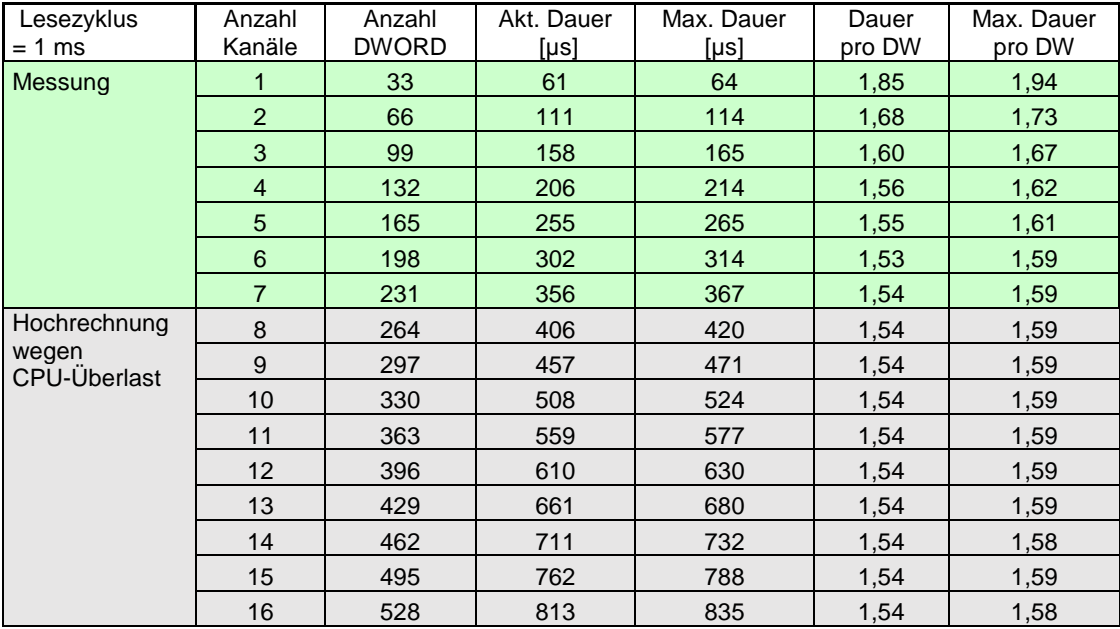

Legende:

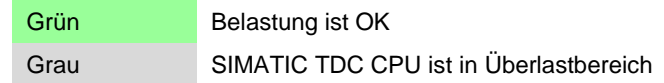

Ab ca. 7 Kanälen ist die SIMATIC TDC CPU im Überlastbereich, deswegen wurde die Tabelle durch Hochrechnung ergänzt.

Aus der Hochrechnung ist zu sehen, dass auch bei 16 Kanälen die ibaFOB-TDCexp-Karte alle Werte in 1ms ohne Datenverlust übertragen kann.

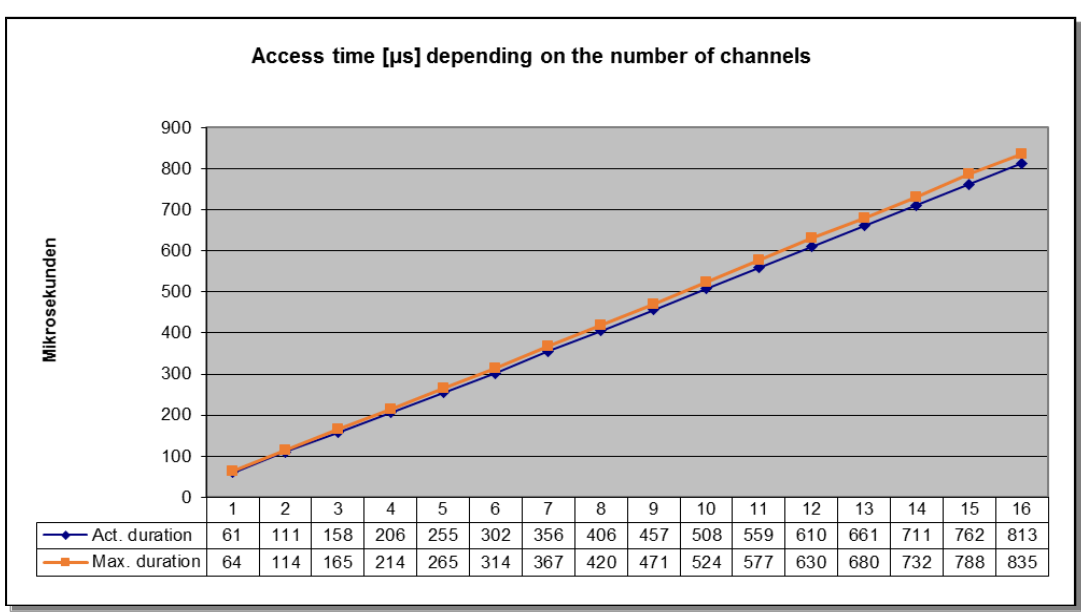

Abbildung 26: Zusammenhang von Anzahl der Kanäle und der Samplezeit.

# **11 Anhang**

# <span id="page-35-0"></span>**11.1 Konfiguration der Zeitklassen**

Die Zyklen der Zeitklassen können, unter Berücksichtigung der konfigurierten Kanäle, der abgefragten Signale und der Zeitklassen der angeschlossenen CPUs, von ibaPDA automatisch berechnet werden. Die Zeitklassen können aber auch manuell konfiguriert werden, wobei jede Zeitklasse ein Vielfaches der Zeitbasis (T1) sein muss.

#### **Beispiel**

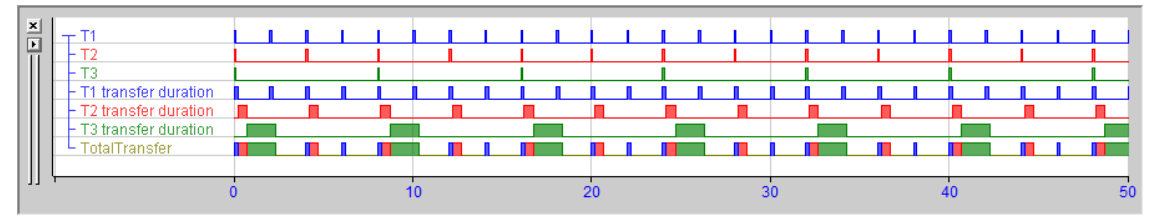

Die Abbildung zeigt, wie die Kanäle gelesen werden. Im Beispiel gibt es 3 Zeitklassen mit unterschiedlicher Übertagungsdauer:

- $\Box$  T1=2 ms, Übertragungsdauer 0,2 ms
- $\Box$  T2=4 ms, Übertragungsdauer 0,5 ms
- $\Box$  T3=8 ms, Übertragungsdauer 1,6 ms.

Die Karte versucht eine Datenübertragung bei jedem Zyklus von T1 zu starten, also alle 2 ms. Wenn dieser Zyklus gleichzeitig mit dem Zyklus einer anderen Zeitklasse beginnt, wird diese Datenübertragung ebenfalls ausgeführt. Falls schon eine Datenübertragung stattfindet, wenn ein Zyklus von T1 beginnt, wird diese Übertragung nicht gestartet.

Im oben angeführten Beispiel beginnen die Zyklen von T1, T2 und T3 zeitgleich bei t=0 ms, daher wird eine Datenübertragung für T1, T2 und T3 gestartet. Die Übertragungsdauer beträgt so insgesamt 0,2 ms + 0,5 ms + 1,6 ms = 2,3 ms.

Das bedeutet, dass die Datenübertragung noch aktiv ist, wenn der nächste Zyklus bei t=2 ms beginnt. Daher wird die Übertragung von T1-Daten bei t=2 ms übersprungen.

Bei t=4 ms wird eine neue Übertragung gestartet um die Daten von T1 und T2 auszulesen. Dieser Vorgang dauert 0,2 ms + 0,5 ms = 0,7 ms.

Bei t=6 ms wird erneut eine Übertragung gestartet, die nur Daten aus T1 liest und 0,2 ms benötigt.

Bei t=8 ms wiederholt sich der Ablauf wie bei t=0 ms.

In diesem Beipspiel wird also bei 4 Übertragungen von Zeitklasse T1 je eine Übertragung ausgesetzt. Für alle anderen Zeitklassen werden keine Übertragungen ausgesetzt.

Im Register "Timing" beträgt demnach die Rate der gültige Übertragungen 75% für T1 und 100% für T2 bzw. T3. Die aktuelle Übertragungsdauer zeigt an, wieviel Zeit benötigt wurde, um die letzte Übertragung auszuführen. Die maximale Übertragungsdauer gibt einen Hinweis darauf, wie lange eine Übertragung dauert, wenn die Daten aller Zeitklassen zur gleichen Zeit ausgelesen werden. Ist die Übertragungsdauer länger als der Zeitzyklus von T1, werden die T1-Datenübertragungen verworfen. Ist die Übertragungsdauer auch länger als der Zeitzyklus von T2 werden die T2- Datenübertragungen ebenfalls verworfen.

# **12 Support und Kontakt**

#### **Support**

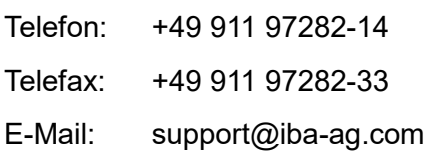

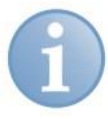

#### **Hinweis**

Wenn Sie Support benötigen, dann geben Sie die Seriennummer (iba-S/N) des Produktes an.

#### **Kontakt**

#### **Zentrale**

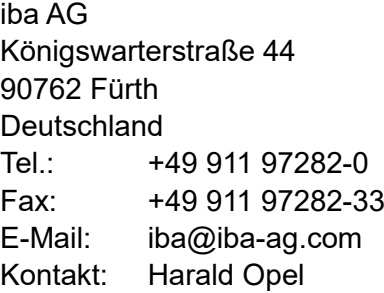

#### **Regional und weltweit**

Weitere Kontaktadressen unserer regionalen Niederlassungen oder Vertretungen finden Sie auf unserer Webseite

#### **www.iba-ag.com.**